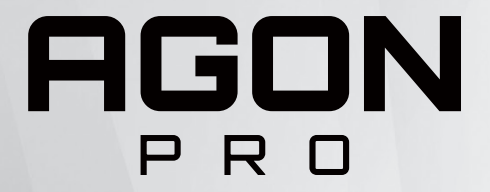

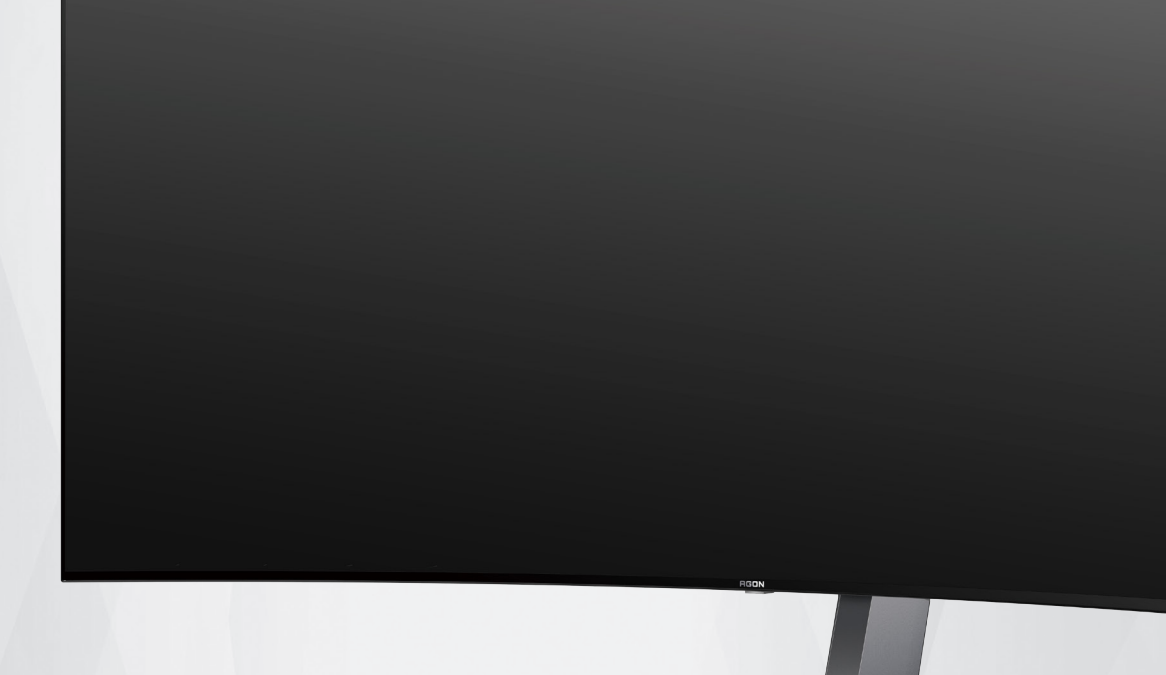

# Navodila za uporabo OLED-monitorja **AG456UCZD**

Glede na značilnosti izdelkov OLED je zaslon priporočljivo vzdrževati v skladu z zahtevami navodil za uporabnika, zato da se zmanjša verjetnost pojava zadrževanja slike.

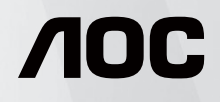

© 2023 AOC.All Rights Reserved www.aoc.com

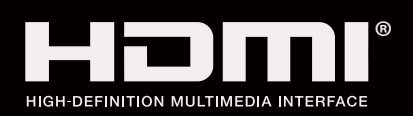

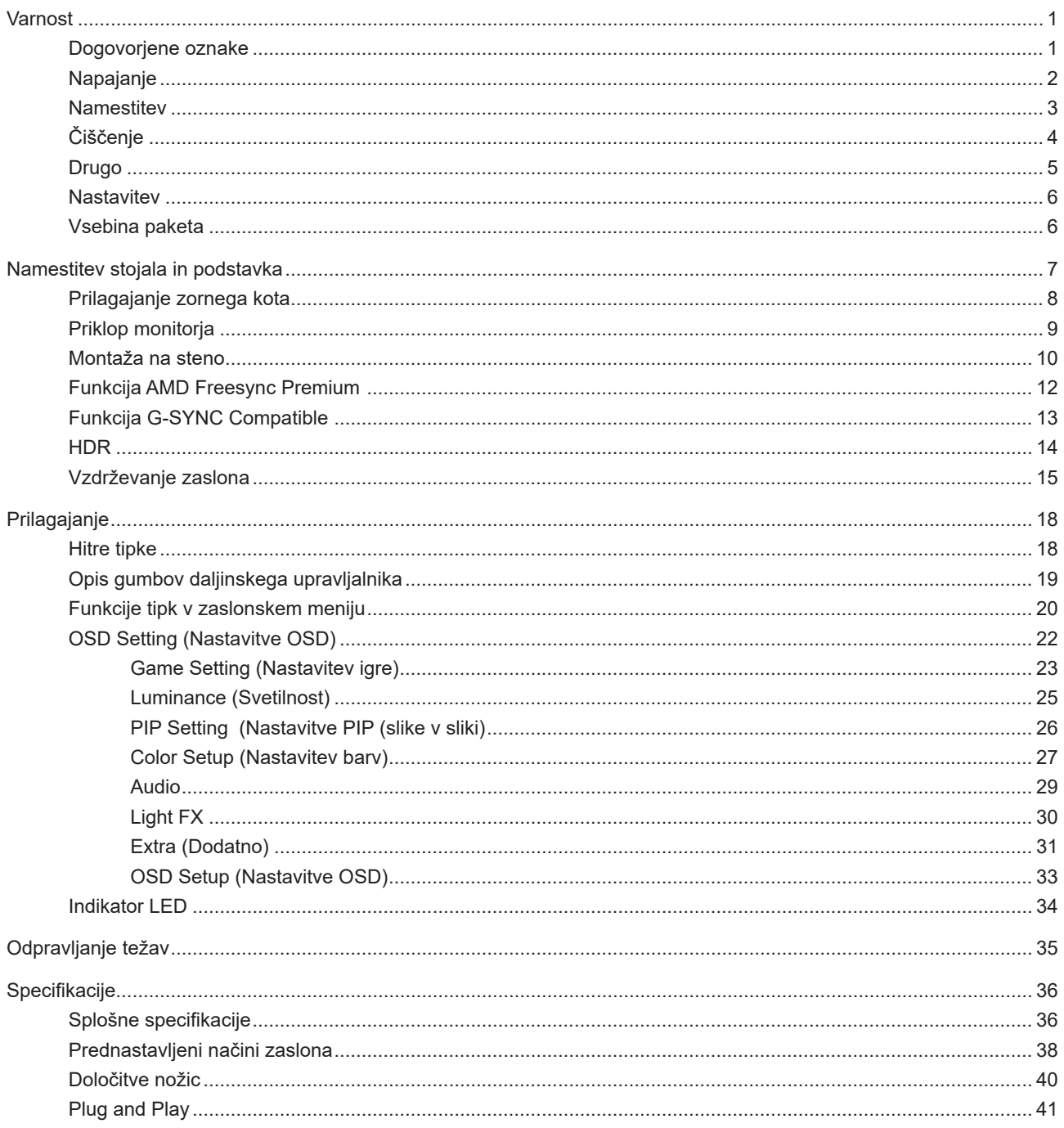

# <span id="page-2-0"></span>**Varnost**

## **Dogovorjene oznake**

Naslednja podpoglavja opisujejo dogovorjene oznake, uporabljene v tem dokumentu.

### **Opombe, svarila in opozorila**

V priročniku so nekateri deli besedil opremljeni z ikono in natisnjeni odebeljeno ali ležeče. Ti deli so opombe, svarila in opozorila in se uporabljajo, kot sledi:

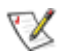

**OPOMBA:** OPOMBA označuje pomembne informacije, ki vam pomagajo bolje uporabljati vaš računalniški sistem.

**POZOR:** POZOR označuje možnost poškodbe strojne opreme ali izgubo podatkov in vam svetuje, kako se težavi izogniti.

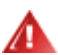

q

**OPOZORILO:** OPOZORILO označuje nevarnost telesne poškodbe in navaja, kako preprečite težavo. Nekatera opozorila so lahko prikazana v drugačnih oblikah brez ikone. V takšnih primerih je predstavitev opozorila določena s strani regulativnega organa.

# <span id="page-3-0"></span>**Napajanje**

Monitor lahko priklopite le na vir napajanja, ki je označen na nalepki. Če niste prepričani o vrsti električnega napajanja doma, se posvetujte s trgovcem ali z lokalnim dobaviteljem električne energije.

Monitor je opremljen s tripolnim ozemljenim vtičem, takšnim, ki ima na voljo tudi tretji (ozemljitvenim) pol. Ta vtič se prilega samo v ozemljeno električno vtičnico. To je varnostna funkcija. Če v obstoječo vtičnico ni mogoče vstaviti tripolnega vtiča, naj vam električar namesti pravilno vtičnico, ali pa za varno ozemljitev naprave uporabite adapter. Ne poskušajte zaobiti varnostne funkcije ozemljenega vtiča.

V primeru nevihte ali če naprave dlje časa ne boste uporabljali, jo izključite iz napajanja. Monitor boste s tem zaščitili pred poškodbami zaradi napetostnih nihanj.

Ne preobremenjujte razdelilnikov in podaljškov. Preobremenitev lahko povzroči požar ali električni udar.

Za zagotavljanje zadovoljivega delovanja, monitor uporabljajte le skupaj UL predpisanimi računalniki, ki imajo primerno konfiguriran sprejemnik, označen med 100–240 izmeničnega toka, najmanj 5 A.

Stenska vtičnica naj bo nameščena blizu opreme in lahko dosegljiva.

### <span id="page-4-0"></span>**Namestitev**

Monitorja ne postavljajte na nestabilno držalo, stojalo, konzolo ali mozo. Če monitor pade, lahko poškoduje osebo in povzroči resno škodo na izdelku. Uporabite samo držala, stojala, konzole oziroma mize, ki jih priporoča proizvajalec ali pa so priloženi izdelku. Pri nameščanju izdelka sledite navodilom proizvajalca in uporabljajte le namestitvene dodatke, ki jih priporoča proizvajalec. Izdelek na stojalu je treba premikati zelo pazljivo.

V režo monitorjevega ohišja ne potiskajte nobenih predmetov. To lahko poškoduje električne dele, kar povzroči požar ali električni udar. Po monitorju nikoli ne polivajte tekočin.

Sprednje strani monitorja ne polagajte na tla. **A** 

Če želite monitor namestiti na steno ali postaviti na polico, uporabite odobreni montažni pribor in sledite navodilom proizvajalca za montažo.

Okoli monitorja pustite nekaj prostora, kot je prikazano spodaj. V nasprotnem primeru je lahko kroženje zraka nezadostno, zato lahko pregrevanje povzroči požar ali poškodbe na monitorju.

Če želite preprečiti morebitne poškodbe, npr. odstopanje plošče iz okvirja, zagotovite, da monitor ni nagnjen navzdol za več kot –5 stopinj. Če prekoračite največji dovoljeni kot navzdol, ki znaša –5 stopinj, jamstvo ne krije morebitnih poškodb monitorja.

Spodaj so prikazana priporočena prezračevalna območja okoli monitorja, če je ta nameščen na steno ali stojalo:

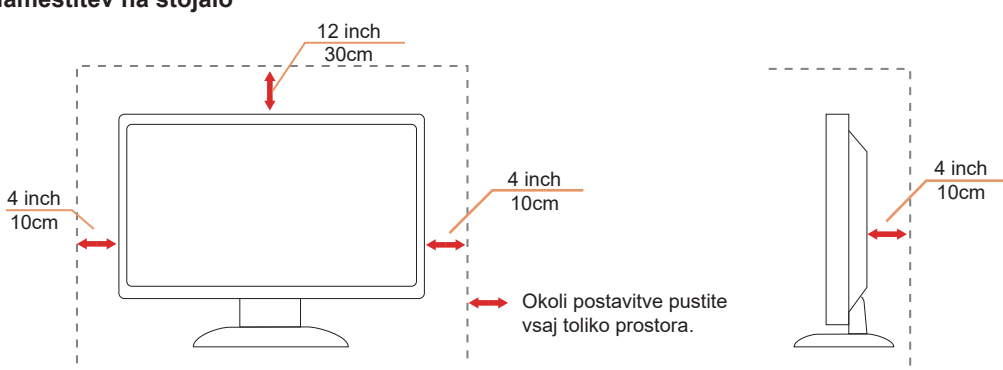

### **Namestitev na stojalo**

# <span id="page-5-0"></span>**Čiščenje**

Omarico redno čistite z mehko krpo, navlaženo z vodo.

Pri čiščenju uporabite mehko krpo iz bombaža ali mikrovlaken. Krpa naj bo vlažna in skoraj suha, da preprečite vdor tekočine v ohišje.

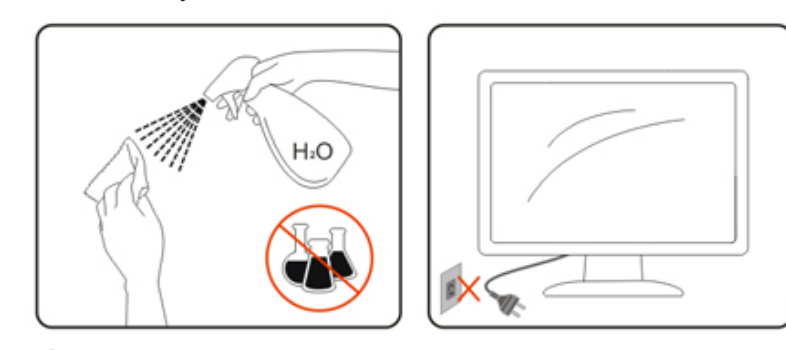

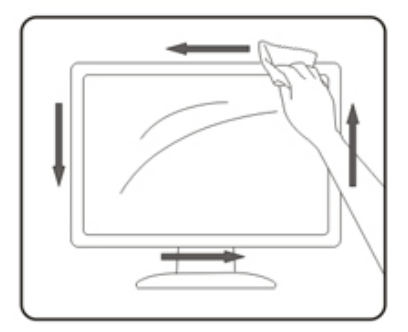

Pred čiščenjem izdelka odklopite napajalni kabel.

## <span id="page-6-0"></span>**Drugo**

Če iz izdelka prihaja čuden vonj, zvok ali dim, TAKOJ odklopite napajalni kabel in stopite v stik s servisnim centrom.

Prepričajte se, da kakšna miza ali zavesa ne ovira prezračevalnih odprtin. Л

Med delovanjem OLED-monitor ne sme biti izpostavljen večjim vibracijam oziroma močnim udarcem.

Med njegovim delovanjem oziroma transportom, pazite, da monitorja ne izpostavljate udarcem oziroma padcem.

**AB**Glede na značilnosti izdelkov OLED tega izdelka ni priporočljivo uporabljati neprekinjeno več kot štiri ure. Izdelek vsebuje številne tehnologije za zmanjšanje pojava zadrževanja slike. Za več informacij si oglejte poglavje o vzdrževanju zaslona.

## <span id="page-7-0"></span>**Nastavitev**

## **Vsebina paketa**

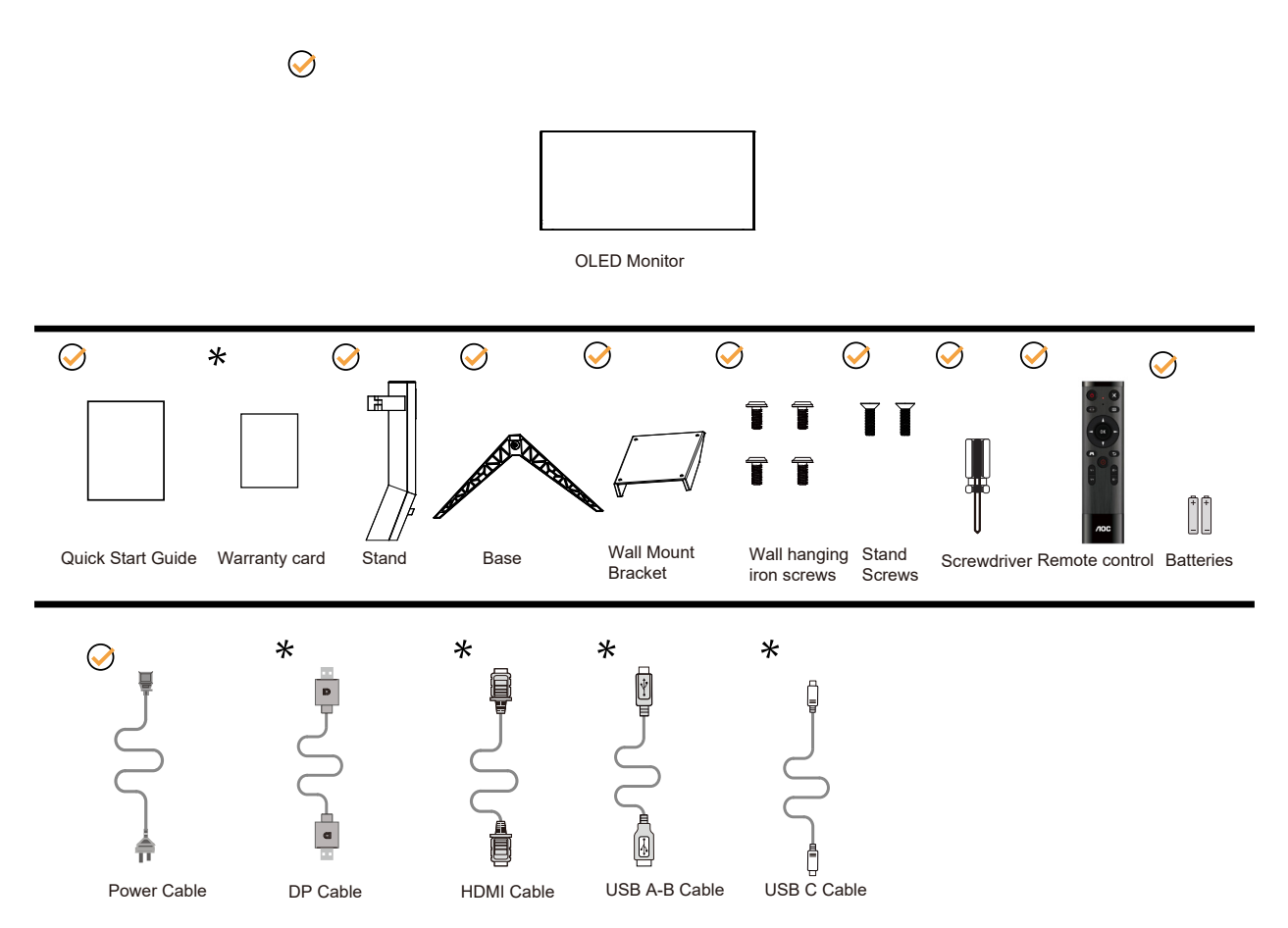

 $\star$  Za vse države in regije ne bodo na voljo vsi signalni kabli. Za podrobnosti se obrnite na lokalnega trgovca ali podružnico AOC.

# <span id="page-8-0"></span>**Namestitev stojala in podstavka**

Ko nameščate ali snemate stojalo, sledite spodaj opisanim korakom.

#### Namestitev:

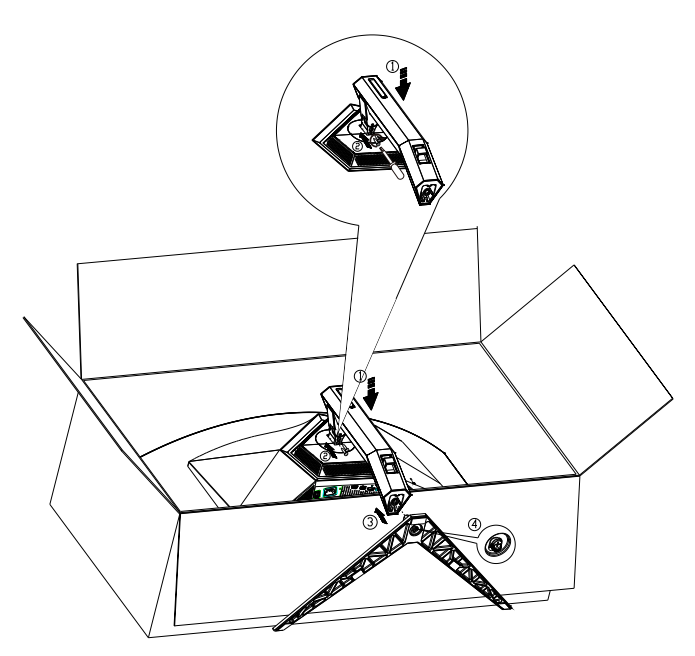

Odstranitev:

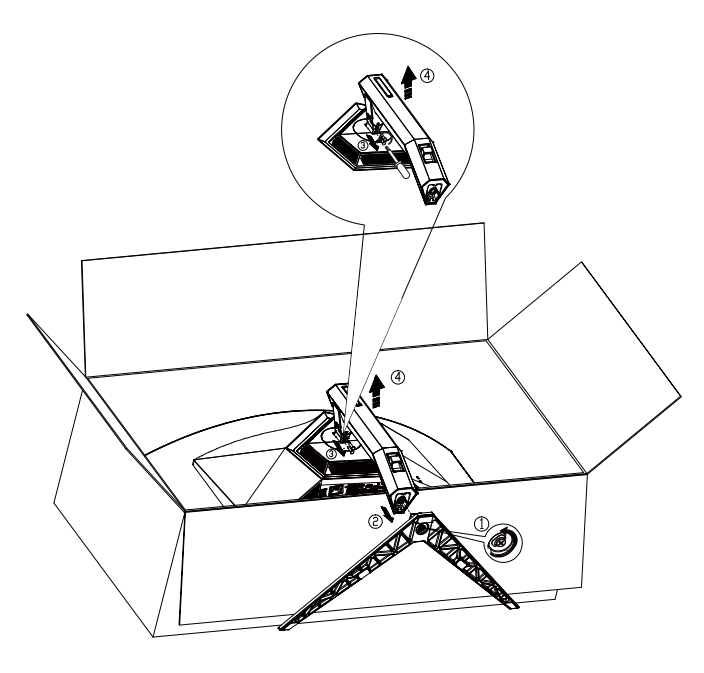

Specifikacija za vijak za podstavek: M8\*35 mm (efektivni navoj 10 mm)

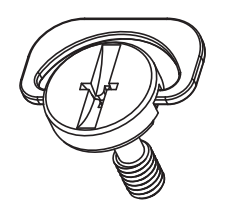

# <span id="page-9-0"></span>**Prilagajanje zornega kota**

Za najboljši ogled priporočamo, da monitor gledate pod pravim kotom, nato pa ga nastavite na zorni kot po svoji izbiri. Med prilagajanjem zornega kota stojalo držite, da boste preprečili padec monitorja. Monitor lahko prilagodite tako, kot je prikazano na spodnji sliki:

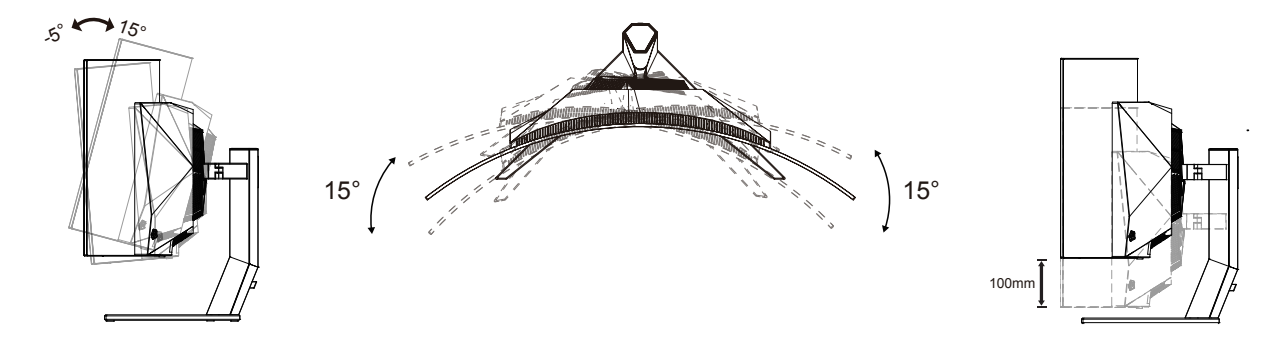

### **TX** OPOMBA:

Med spreminjanjem kota se ne dotikajte OLED zaslona. Tako OLED zaslona ne boste poškodovali oziroma zlomili.

### **Opozorilo:**

- 1. Če želite preprečiti morebitne poškodbe zaslona, kot je odstopanje plošče, zagotovite, da monitor ni nagnjen navzdol za več kot –5 stopinj.
- 2. Med prilagajanjem kota monitorja ne pritiskajte na zaslon. Pridržite samo okvir.

# <span id="page-10-0"></span>**Priklop monitorja**

Kabelske povezave na zadnji strani monitorja:

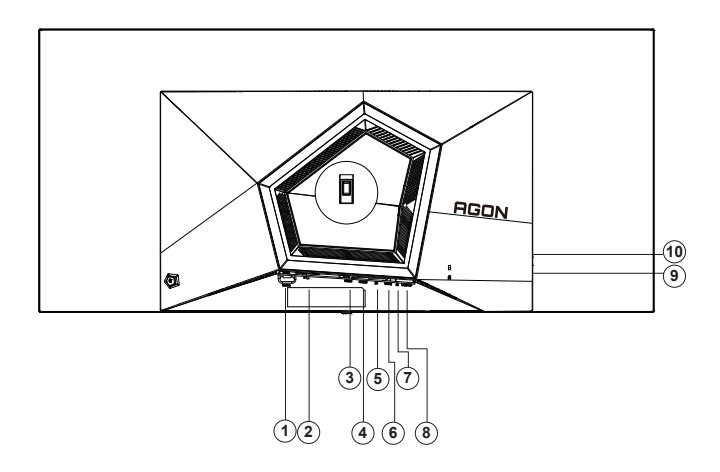

- 1. Gumb za vklop
- 2. Napajanje
- 3. HDMI1
- 4. HDMI2
- 5. DP
- 6. USB C
- 7. Slušalke
- 8. Priključek USB 3.2 Gen1 za povratni tok
- 9. Priključek USB 3.2 Gen1 za sprejemni tok + hitro polnjenjeX1 Priključek USB 3.2 Gen1 za sprejemni tok x1
- 10. Priključek USB 3.2 Gen1 za sprejemni tokx2

### **Priključitev na računalnik**

- 1. Napajalni kabel trdno priključite v zadnji del monitorja.
- 2. Ugasnite računalnik in izklopite napajalni kabel.
- 3. Signalni kabel zaslona priključite na video priključek v računalniku.
- 4. Napajalni kabel računalnika in monitor vključite v bližnjo vtičnico.
- 5. Vklopite računalnik in monitor.

Če se na monitorju prikaže slika, je postopek namestitve dokončan. Če monitor slike ne prikaže, glejte poglavje Odpravljanje težav.

Za zaščito opreme pred priklapljanjem vedno izklopite računalnik in OLED-monitor.

### <span id="page-11-0"></span>**Montaža na steno**

Priprava za namestitev opcijske stenske nosilne roke.

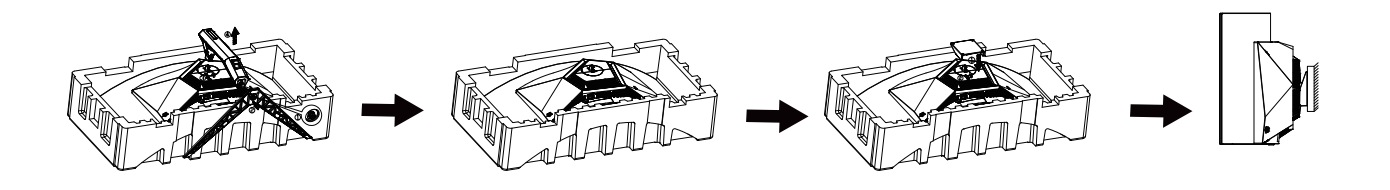

Monitor lahko pritrdite na stensko nosilno roko, ki je na voljo posebej. Pred tem postopkom odklopite napajanje. Sledite naslednjim korakom:

- 1. Odstranite osnovo.
- 2. Za sestavljanje stenske nosilne roke sledite navodilom proizvajalca.
- 3. Stensko nosilno roko namestite preko zadnjega dela monitorja. Odprtine na roki poravnajte z odprtinami na zadnjem delu monitorja.
- 4. V odprtine vstavite 4 vijake in jih privijte.
- 5. Ponovno priključite kable. Za navodila za pritrditev na steno glejte uporabniški priročnik, ki je bil priložen opcijski stenski nosilni roki.

Stenski obešalnik:

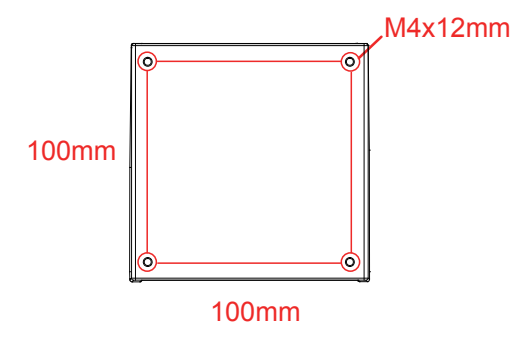

Specifikacije za vijake stenskega obešalnika: M4\*12mm

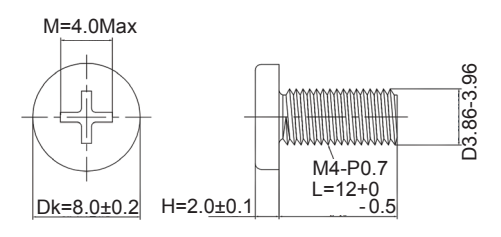

 Opomba: Pritrdilne vijačne luknje VESA niso na voljo za vse modele, prosimo preverite pri trgovcu ali uradnem oddelku AOC. Vedno se obrnite na proizvajalca za namestitev na steno.

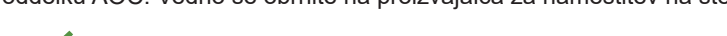

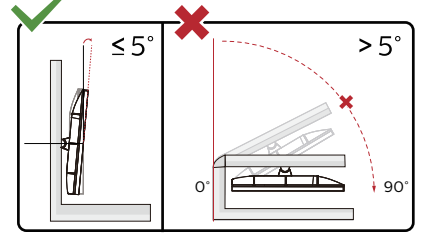

\* Izdelek se lahko razlikuje od monitorja, prikazanega na sliki. **OPOZORILO:**

- 1. Če želite preprečiti morebitne poškodbe zaslona, kot je odstopanje plošče, zagotovite, da monitor ni nagnjen navzdol za več kot –5 stopinj.
- 2. Med prilagajanjem kota monitorja ne pritiskajte na zaslon. Pridržite samo okvir.

# <span id="page-13-0"></span>**Funkcija AMD Freesync Premium**

- 1. Funkcija AMD Freesync Premium deluje z vhodi DP/HDMI/USB C
- 2. Združljiva grafična kartica: spodaj so navedene priporočene grafične kartice, ki si jih lahko ogledate tudi na spletnem mestu www.AMD.com
- Grafične kartice
- Radeon<sup>™</sup> RX Vega series
- Radeon<sup>™</sup> RX 500 series
- Radeon<sup>™</sup> RX 400 series
- Radeon<sup>™</sup> R9/R7 300 series (excluding R9 370/X)
- Radeon<sup>™</sup> Pro Duo (2016 edition)
- Radeon<sup>™</sup> R9 Nano
- Radeon<sup>™</sup> R9 Fury series
- Radeon<sup>™</sup> R9/R7 200 series (excluding R9 270/X, R9 280/X)
- Procesorji
- AMD Ryzen<sup>TM</sup> 7 2700U
- AMD Ryzen<sup>TM</sup> 5 2500U
- AMD Ryzen<sup>TM</sup> 5 2400G
- AMD Ryzen $TM$  3 2300U
- AMD Ryzen<sup>™</sup> 3 2200G
- AMD PRO A12-9800
- AMD PRO A12-9800E
- AMD PRO A10-9700
- AMD PRO A10-9700E
- AMD PRO A8-9600
- AMD PRO A6-9500
- AMD PRO A6-9500E
- AMD PRO A12-8870
- AMD PRO A12-8870E
- AMD PRO A10-8770
- AMD PRO A10-8770E
- AMD PRO A10-8750B
- AMD PRO A8-8650B
- AMD PRO A6-8570
- AMD PRO A6-8570E
- AMD PRO A4-8350B
- AMD A10-7890K
- AMD A10-7870K
- AMD A10-7850K
- AMD A10-7800
- AMD A10-7700K
- AMD A8-7670K
- AMD A8-7650K
- AMD A8-7600
- AMD A6-7400K
- •

# <span id="page-14-0"></span>**Funkcija G-SYNC Compatible**

- 1. Funkcija G-SYNC Compatible deluje s priključki DP.
- 2. Za popolno igralno doživetje s funkcijo G-SYNC morate kupiti ločen grafični procesor NVIDIA, ki podpira funkcijo G-SYNC.

### **Sistemske zahteve za G-sync**

Namizni računalniki, ki je priključen na monitor G-SYNC: Podprte grafične kartice: Za funkcije G-SYNC potrebujete grafične kartice NVIDIA GeForce® GTX 650 Ti BOOST ali zmogljivejše grafične kartice. Gonilnik: R340.52 ali novejša različica Operacijski sistem: Windows 10 Windows 8.1 Windows 7 Sistemske zahteve: Grafični procesor mora podpirati DisplayPort 1.2.

Prenosnik, ki je priključen na monitor G-SYNC: Podprte grafične kartice: NVIDIA GeForce® GTX 980M, GTX 970M, GTX 965M GPU ali zmogljivejše grafične kartice Gonilnik: R340.52 ali novejša različica Operacijski sistem: Windows 10 Windows 8.1 Windows 7 Sistemske zahteve: Podprt mora biti DisplayPort 1.2, ki ga poganja neposredno grafični procesor.

Za več informacij o funkciji NVIDIA G-SYNC obiščite spletno mesto: https://www.nvidia.cn/

# <span id="page-15-0"></span>**HDR**

Združljiv je z vhodnimi signali v obliki HDR10.

Zaslon bo morda samodejno aktiviral funkcijo HDR, če sta predvajalnik in vsebina združljiva. Za informacije o združljivosti naprave in vsebine se obrnite na proizvajalca naprave in ponudnika vsebine. Izberite »Izklopi« za funkcijo HDR, če želite preprečiti samodejno aktiviranje funkcije.

### **Opomba:**

- 1. 3840 × 2160 pri 50 Hz/60 Hz je na voljo samo na napravah, kot so predvajalniki UHD ali Xbox/PS.
- 2. Nastavitve zaslona
- a. Izberite »Display Settings« (Nastavitve zaslona) in nato izberite ločljivost 2560 x 1440 in vklopljen HDR.
- b. Spremenite in izberite ločljivost 2560 x 1440 (če je na voljo), da dosežete najboljše učinke HDR."

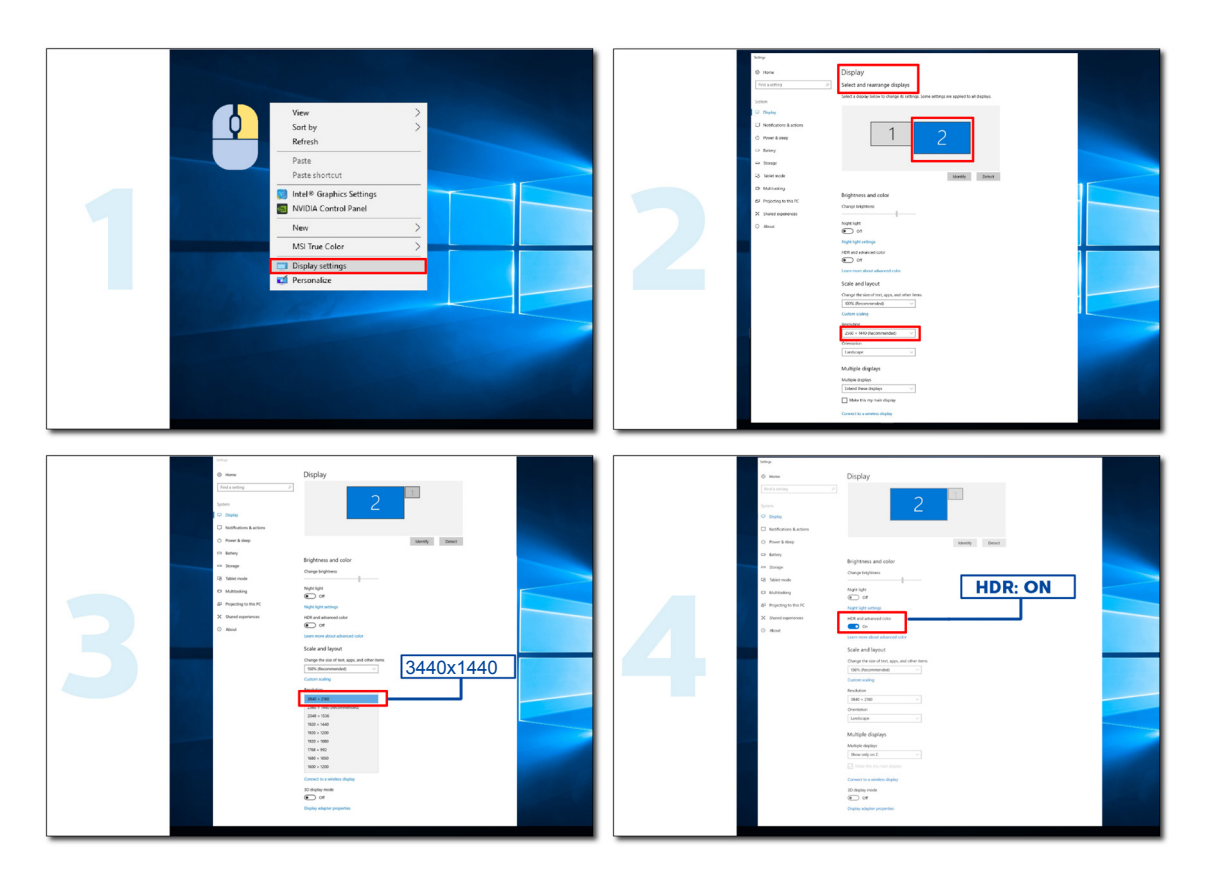

## <span id="page-16-0"></span>**Vzdrževanje zaslona**

Redno izvajajte naslednja vzdrževalna dela, da zmanjšate nevarnost zadrževanja slike na zaslonu. Če ne upoštevate teh navodil, bo garancija morda izničena.

#### **• Preprečite dolgotrajno prikazovanje statične slike.**

Statična slika je slika, ki se sčasoma ne spreminja, na primer fotografija.

Statična slika lahko povzroči trajno poškodbo zaslona OLED, saj je slika prikazana tudi, ko ni več aktivno prikazana.

Za naiboliše rezultate:

1. Preprečite statične slike. Statične slike ne prikazujte dalj časa (4 ure). To lahko povzroči nastanek ostankov slike na zaslonu (zapečena slika). Če mora biti slika prikazana dlje časa, čim bolj zmanjšajte svetlost in kontrast.

2. Uporabite celozaslonski način. Pri gledanju videoposnetkov, ki so v obliki pisemskega nabiralnika ali stebra, kot so videoposnetki z razmerjem višina/širina 4 : 3, lahko pride do artefaktov. Uporabite celozaslonski način, da zmanjšate to težavo.

3. Ne uporabljajte nalepk. Ne lepite nalepk ali etiket neposredno na zaslon. S tem lahko povzročite poškodbe zaslona.

#### **• Tega zaslona ne uporabljajte neprekinjeno več kot štiri ure.**

Ta izdelek uporablja številne tehnologije za zmanjšanje pojava zadrževanja slike (zapečene slike). Uporabite privzete nastavitve zaslona, da preprečite zadrževanje slike in ohranite kakovost slike.

#### **• LEA (algoritem za preprečevanje lokalnega zadrževanja slike)**

LEA samodejno prilagodi svetlost delov zaslona, da zmanjša možnost zadrževanja slike.

Ta funkcija je privzeto »Vklopljena«, spremenite pa jo lahko v zaslonskem meniju.

#### **• TPC (začasno upravljanje najvišje ravni svetilnosti)**

Ta funkcija samodejno prilagodi svetilnost zaslona, ko so zaznane neprekinjene statične slike.

Ta funkcija je »vedno vklopljena«.

#### **• Kroženje slikovnih pik (premik slike)**

Kroženje enkrat na sekundo rahlo premakne prikazano sliko na ravni slikovne pike, da prepreči zadrževanje slike.

Ta funkcija je privzeto nastavljena na »Vklopljeno (šibko)«. Če izberete možnost »Šibko«, se slika premakne najmanj, če izberete možnost »Najmočnejše«, se slika premakne največ, če pa je izbrana možnost »Izklopljeno«, je premik onemogočen in poveča se možnost zadrževanja slike. Te možnosti lahko nastavite v zaslonskem meniju.

#### **• CPC (konveksno upravljanje napajanja)**

Ta funkcija zmanjšuje zadrževanje slik tako, da samodejno prilagodi povečanje napajanja za različne slike po matematičnem modelu, ki je visok na sredini in nizek na koncih.

Ta funkcija je »vedno vklopljena«.

#### **• LBC (upravljanje svetlosti lokalnih delov)**

Ta funkcija zmanjša zadrževanje slike s samodejnim zmanjšanjem svetlosti na lokalnih območjih zaslona, kjer je skupna povprečna svetlost zaznana kot previsoka.

Ta funkcija je »vedno vklopljena«.

#### **• Pixel Refresh(odpravljanje zadrževanja slike)**

Zasloni OLED začnejo prikazovati zadrževanje slike, ko je statična slika prikazana dalj časa, približno 4 ure neprekinjene uporabe.

Če želite odpraviti ostanke slike, ki se začnejo pojavljati, redno izvajajte popravek izravnave zaslona in odstranjevanje

ostankov slike, da zagotovite najboljšo zmogljivost prikaza.

#### **Cikel vzdrževanja (samo za države članice EU)**

To funkcijo lahko zaženete na enega od naslednjih načinov:

1). V zaslonskem meniju ročno vklopite funkcijo odstranjevanja ostankov slike in v meniju izberite »Da«.

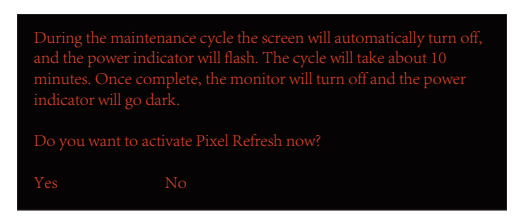

2). V pogovornem oknu z opozorilom, ki se prikaže po vsakih 4 urah skupnega delovanja, izberite »Da«.

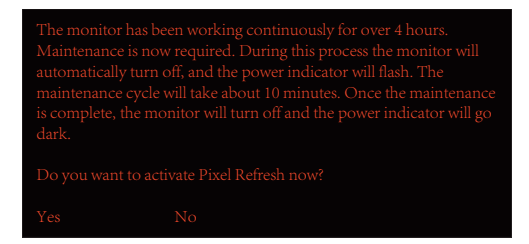

Po vsakih 4 urah skupnega delovanja se samodejno zaženeta popravek izravnave zaslona in odstranjevanje ostankov slike, ko je zaslon izklopljen ali je bil 2 uri v stanju pripravljenosti.

Zaslon mora biti med tem postopkom vklopljen.

Monitor najprej zažene popravek izravnave zaslona, kar traja približno 30 sekund. Indikator napajanja med izvajanjem tega postopka utripa belo (sveti 3 sekunde in ne sveti 3 sekunde).

Nato se zažene funkcija za odstranjevanje ostankov slike, ki deluje približno 10 minut. Indikator napajanja med izvajanjem tega postopka utripa belo (sveti 1 sekundo in ne sveti 1 sekundo).

Indikator napajanja po končanem postopku začne svetiti oranžno za stanje pripravljenosti ali pa ne sveti, kar pomeni, da je zaslon izklopljen.

Če uporabnik med vzdrževanjem pritisne gumb za vklop/izklop za vklop monitorja, je postopek vzdrževanja prekinjen, zaslon pa se vklopi šele po približno 5 sekundah.

Število zagonov funkcije za odstranjevanje ostankov slike lahko preverite v razdelku »Dodatno« v zaslonskem meniju.

#### **• Samodejno opozorilo**

Če je možnost Samodejno opozorilo izklopljena in v priporočenem času ne zaženete osveževanja slikovnih pik ali osveževanja plošče, lahko pride do zadrževanja slike na zaslonu.

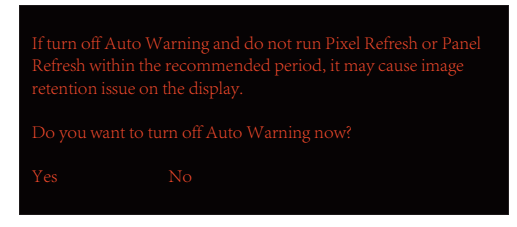

Ko skupni čas uporabe doseže 16 ur, se 10 minut pred tem začnejo prikazovati opozorila o odštevanju. (Od 10 minut do 1 minute).

Ta opozorila vas opozarjajo, da bo monitor preklopil v postopek vzdrževanja, zato vam priporočamo, da shranite datoteke.

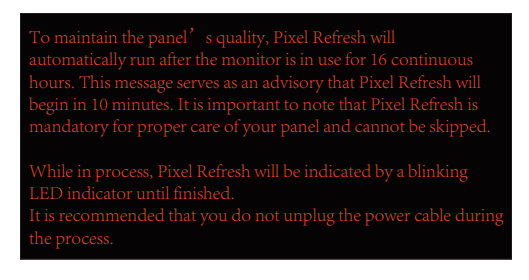

### **Cikel vzdrževanja (države, ki niso članice EU)**

To funkcijo lahko zaženete na enega od naslednjih načinov:

1). V zaslonskem meniju ročno vklopite funkcijo odstranjevanja ostankov slike in v meniju izberite »Da«.

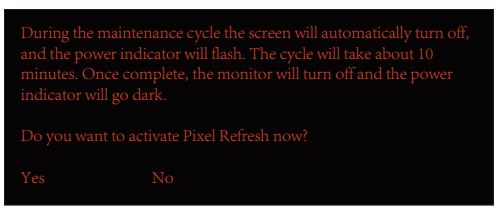

2). V pogovornem oknu z opozorilom, ki se prikaže po vsakih 4 urah skupnega delovanja, izberite »Da«.

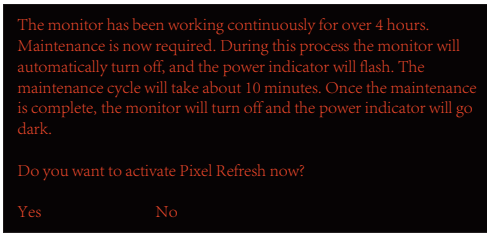

Če izberete »Ne«, se po 24 urah delovanja monitorja vsako uro prikaže poziv, dokler ne izberete možnosti »Da«.

Če ne izberete možnosti »Da« ali »Ne«, se opozorilo po 24 urah delovanja monitorja prikaže vsako uro, dokler ne izbere možnosti »Da«.

Po vsakih 4 urah skupnega delovanja se samodejno zaženeta popravek izravnave zaslona in odstranjevanje ostankov slike, ko je zaslon izklopljen ali je bil 15 minut v stanju pripravljenosti.

Zaslon mora biti med tem postopkom vkloplien.

Monitor najprej zažene popravek izravnave zaslona, kar traja približno 30 sekund. Indikator napajanja med izvajanjem tega postopka utripa belo (sveti 3 sekunde in ne sveti 3 sekunde).

Nato se zažene funkcija za odstranjevanje ostankov slike, ki deluje približno 10 minut. Indikator napajanja med izvajanjem tega postopka utripa belo (sveti 1 sekundo in ne sveti 1 sekundo).

Indikator napajanja po končanem postopku začne svetiti oranžno za stanje pripravljenosti ali pa ne sveti, kar pomeni, da je zaslon izklopljen.

Če uporabnik med vzdrževanjem pritisne gumb za vklop/izklop za vklop monitorja, je postopek vzdrževanja prekinjen, zaslon pa se vklopi šele po približno 5 sekundah.

Število zagonov funkcije za odstranjevanje ostankov slike lahko preverite v razdelku »Dodatno« v zaslonskem meniju.

### **• Samodejno opozorilo**

Če je možnost Samodejno opozorilo izklopljena in v priporočenem času ne zaženete osveževanja slikovnih pik ali osveževanja plošče, lahko pride do zadrževanja slike na zaslonu.

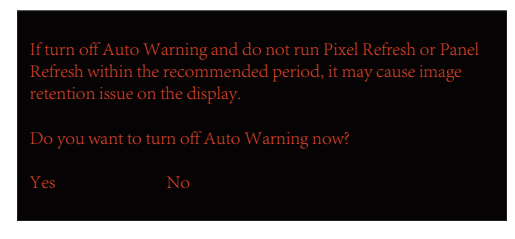

# <span id="page-19-0"></span>**Prilagajanje**

# **Hitre tipke**

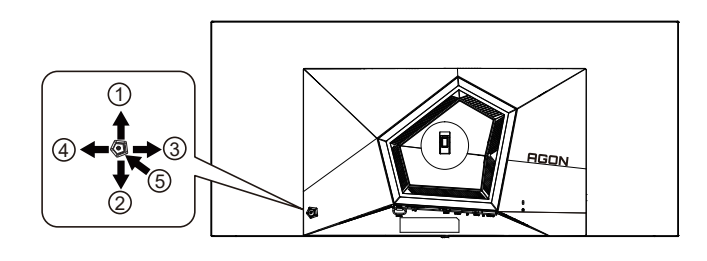

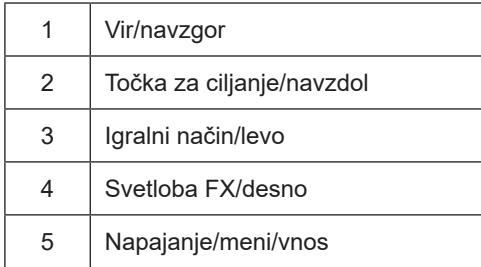

### **Napajanje/meni/vnos**

Za vklop monitorja pritisnite gumb za vklop/izklop.

Kadar zaslonski meni ni prikazan, pritisnite za prikaz zaslonskega menija ali potrditev izbire. Za izklop monitorja gumb pridržite 2 sekundi.

### **Točka za ciljanje**

Če ni zaslonskega menija, pritisnite gumb za točko za ciljanje, da prikažete ali skrijete točko za ciljanje.

### **Igralni način/levo**

Če zaslonski meni ni prikazan, pritisnite tipko »levo«, da odprete funkcijo igralnega načina, in nato pritisnite tipko »levo« ali »desno«, da izberete igralni način (FPS, RTS, Racing (Dirkanje), Gamer 1 (Igralec 1), Gamer 2 (Igralec 2) ali Gamer 3 (Igralec 3)) na podlagi različnih vrst iger.

### **Svetloba FX/desno**

Če ni zaslonskega menija, pritisnite tipko "desno", da aktivirate funkcijo Light FX.

### **Vir/navzgor**

Če je zaslonski meni zaprt, gumb »Vir« deluje kot hitra tipka za izbiro vira.

# <span id="page-20-0"></span>**Opis gumbov daljinskega upravljalnika**

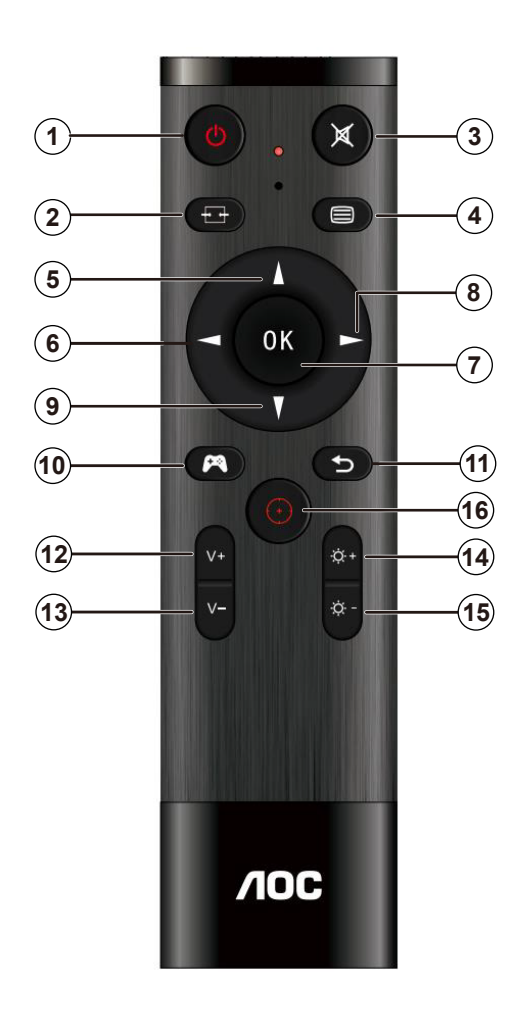

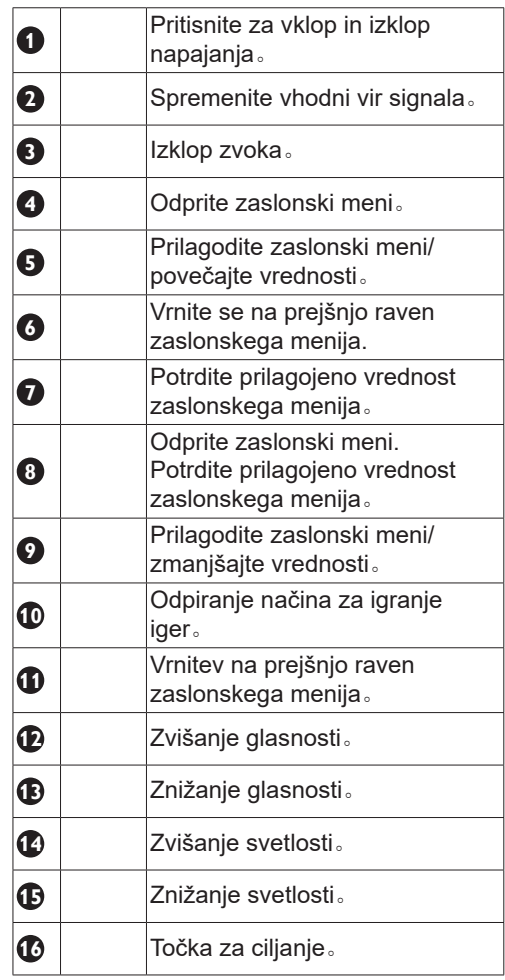

# <span id="page-21-0"></span>**Funkcije tipk v zaslonskem meniju**

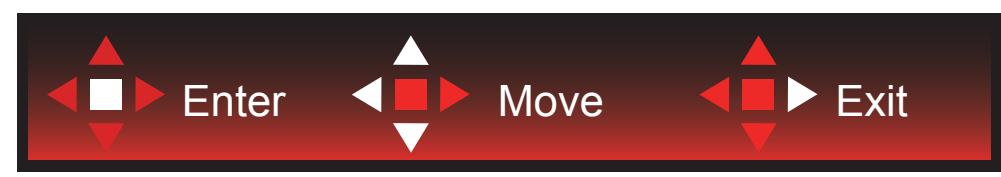

Vstop: s tipko Enter vstopite na naslednjo raven zaslonskega menija Premikanje: s tipkami levo/navzgor/navzdol premikate izbiro v zaslonskem meniju Izhod: zaslonski meni zapustite s tipko desno

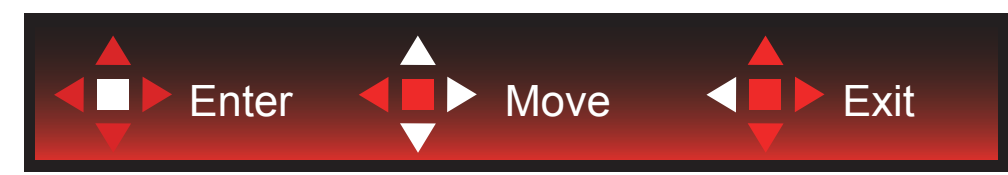

Vstop: s tipko Enter vstopite na naslednjo raven zaslonskega menija Premikanje: s tipkami desno/navzgor/navzdol premikate izbiro v zaslonskem meniju

Izhod: zaslonski meni zapustite s tipko levo

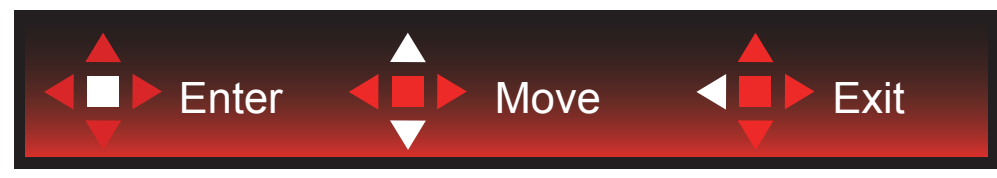

Vstop: s tipko Enter vstopite na naslednjo raven zaslonskega menija Premikanje: s tipkami navzgor/navzdol premikate izbiro v zaslonskem meniju Izhod: zaslonski meni zapustite s tipko levo

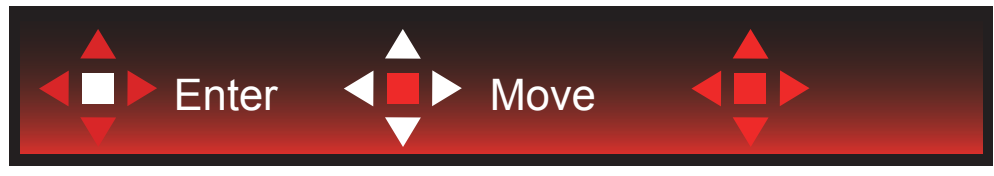

Premikanje: s tipkami levo/desno/navzgor/navzdol premikate izbiro v zaslonskem meniju

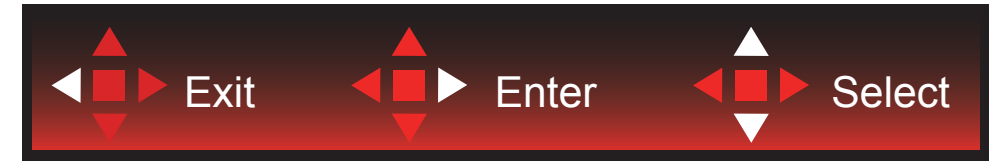

Izhod: s tipko levo se vrnete na prejšnjo raven zaslonskega menija Vstop: s tipko desno vstopite na naslednjo raven zaslonskega menija Izbira: s tipkama navzgor/navzdol premikate izbiro v zaslonskem meniju

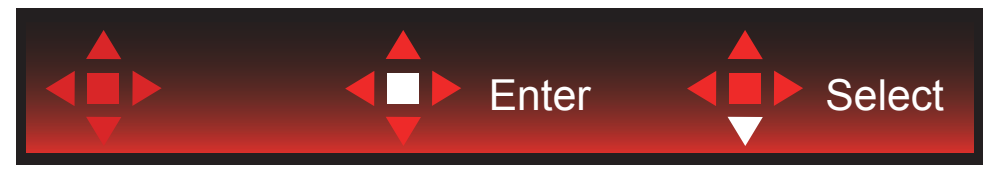

Vstop: s tipko Enter uveljavite nastavitev zaslonskega menija in se vrnete na prejšnjo raven menija Izbira: s tipko navzdol prilagodite nastavitev v zaslonskem meniju

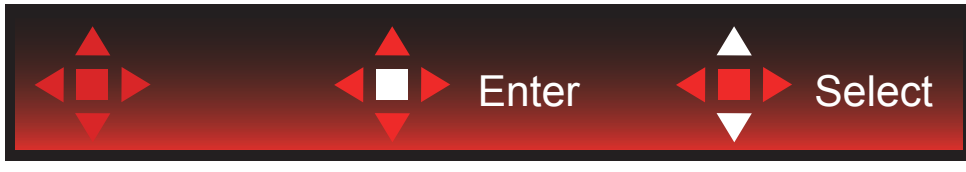

Izbira: s tipkama navzgor/navzdol prilagodite nastavitev v zaslonskem meniju

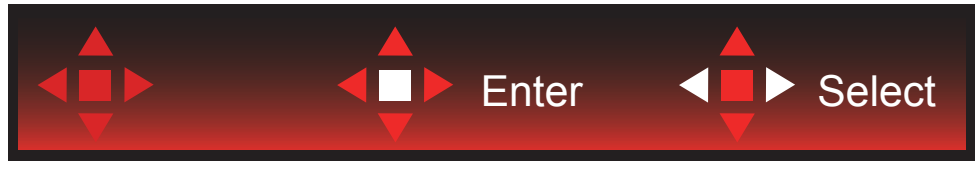

Vstop: s tipko Enter se vrnete na prejšnjo raven zaslonskega menija Izbira: s tipkama levo/desno prilagodite nastavitev v zaslonskem meniju

# <span id="page-23-0"></span>**OSD Setting (Nastavitve OSD)**

Osnovna in enostavna navodila na kontrolnih tipkah.

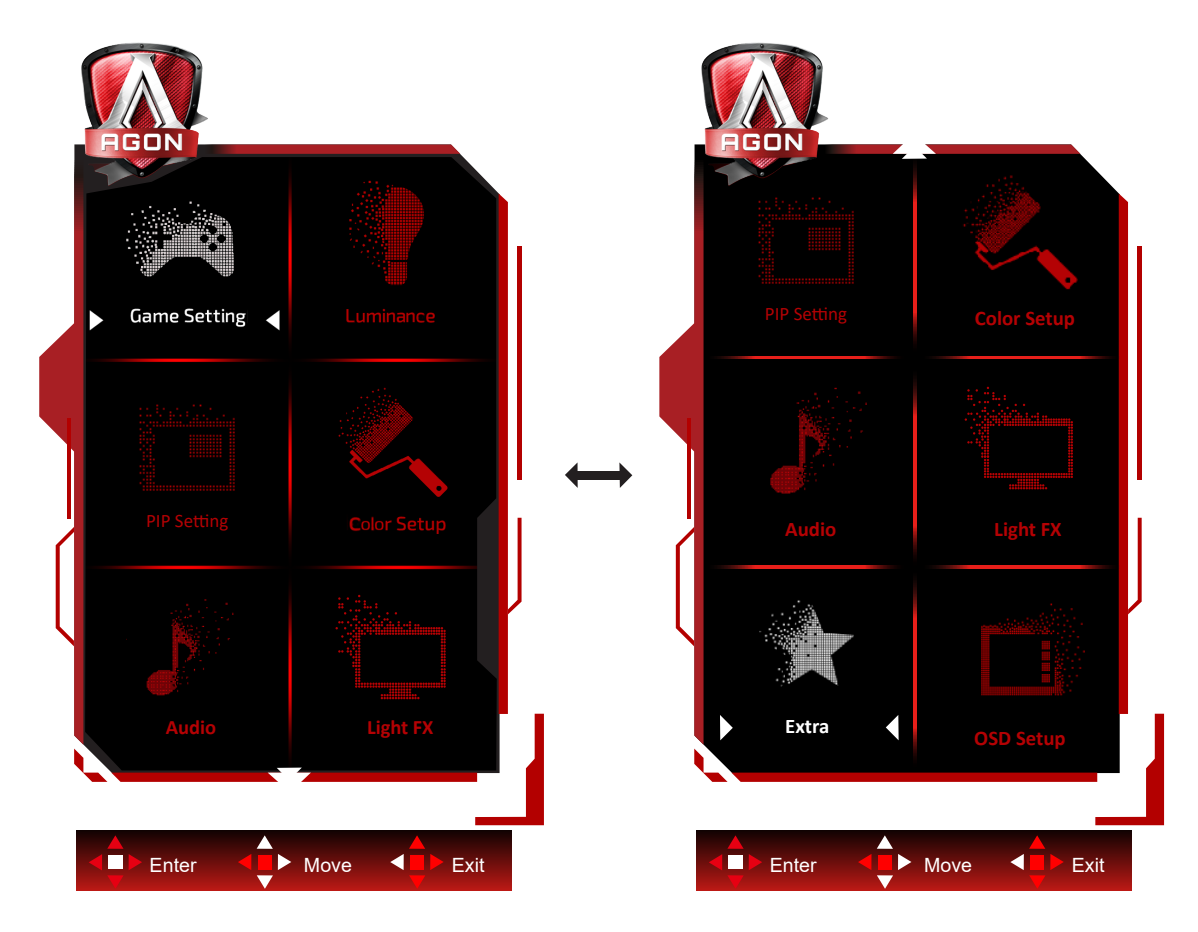

- 1). Za aktivacijo okna OSD pritisnite tipko MENU (Meni).
- 2). Za premikanje ali izbiro (prilagajanje) nastavitev v zaslonskem meniju uporabite razlago funkcij tipk.
- 3). Funkcija zaklepanja/odklepanja zaslonskega menija: Za zaklepanje ali odklepanje zaslonskega menija pritisnite in držite tipko navzdol 10 s, medtem ko funkcija zaslonskega menija ni aktivna.

### **Opombe:**

- 1). Če je na izdelku na voljo samo en vhod za signal, je možnost »Input Select« (Izbira vhoda) onemogočena.
- 2). Načini ECO (razen standardnega načina), DCR in način DCB uporabljate lahko le enega od teh načinov hkrati.

### <span id="page-24-0"></span>**Game Setting (Nastavitev igre)**

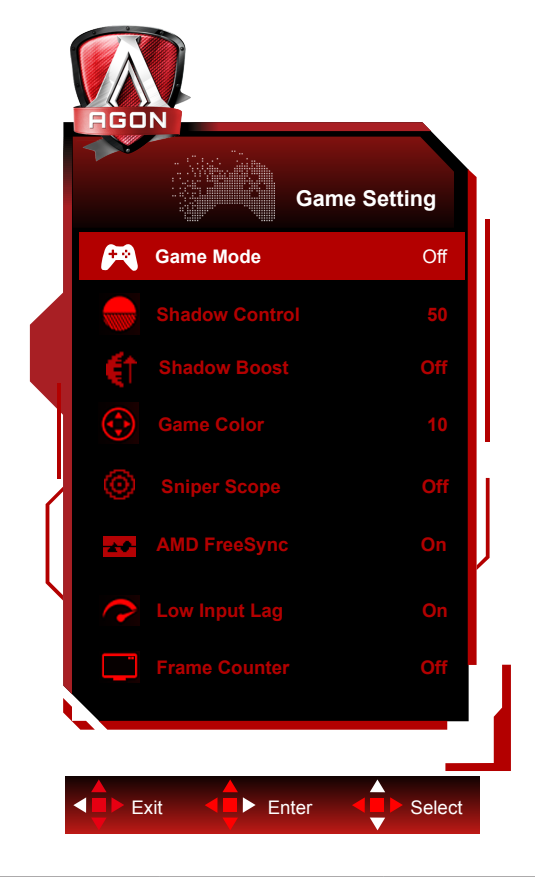

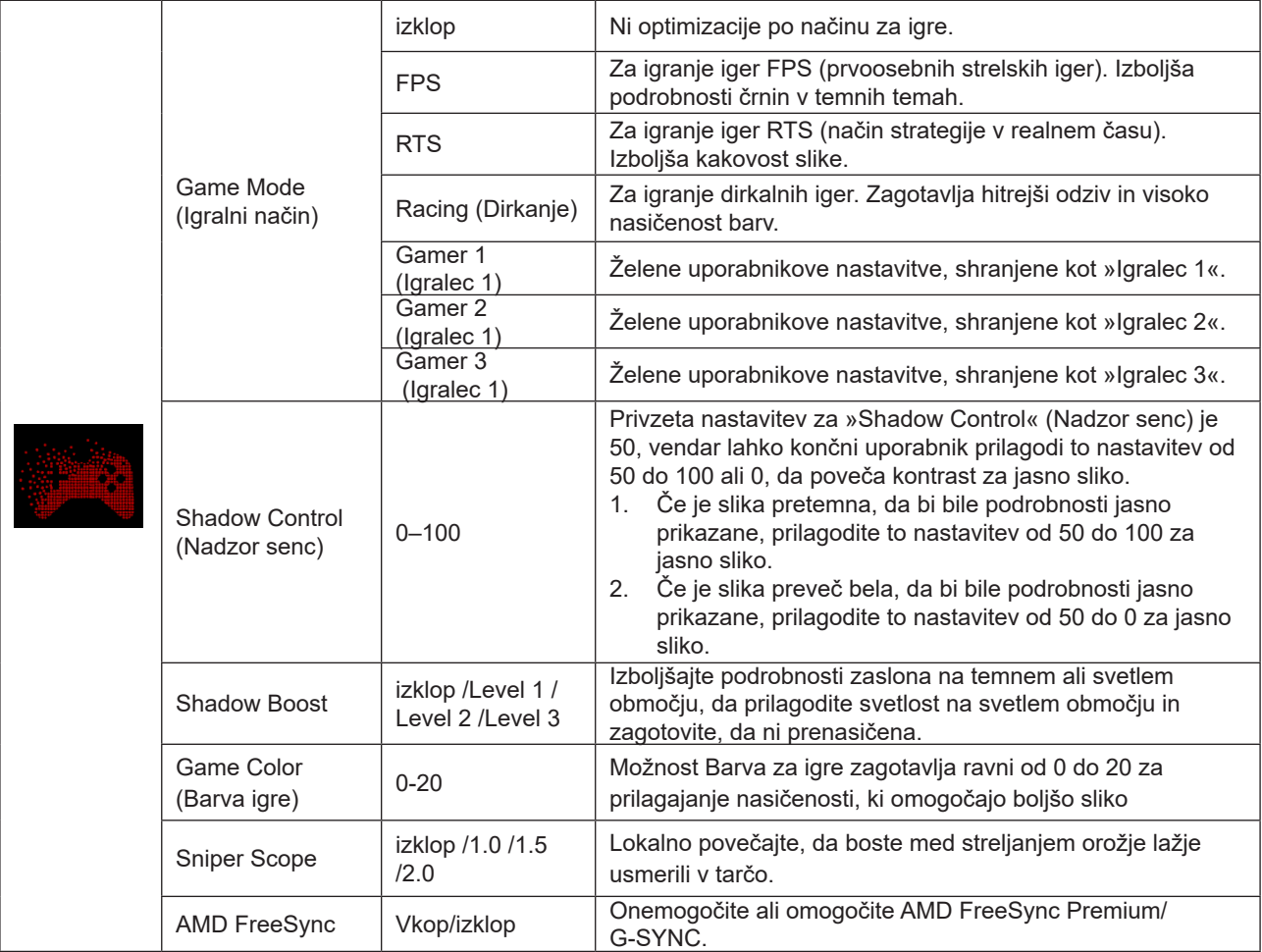

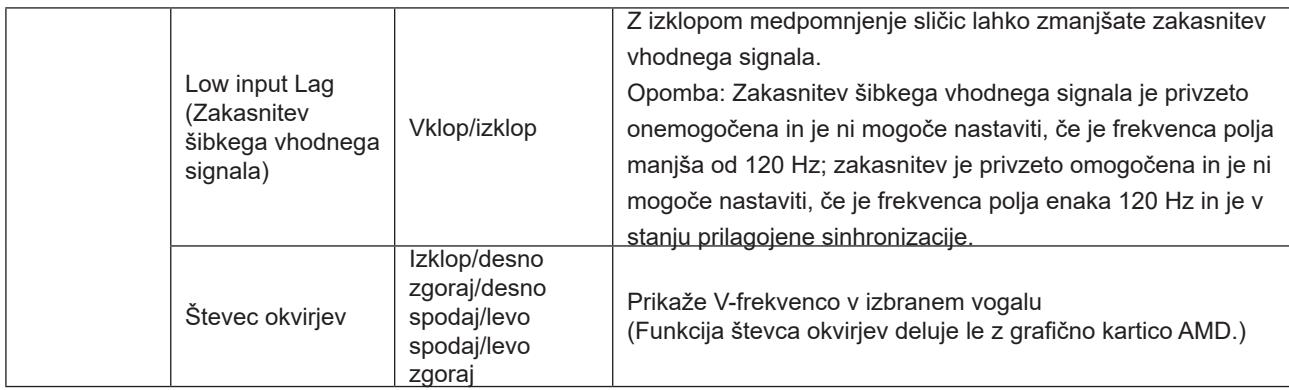

### **Opomba:**

Ko je »Način HDR« oz »HDR« pod »Luminance (Svetilnost)« nastavljen na neizklopljeno, »Način igre«, »Kontrola senc« in »Barva igre« ni mogoče prilagoditi.

Če je barvni prostor v nastavitvah barv nastavljen na sRGB ali DCI-P3, načina igranja, nadzora temnega polja in tona igre ni mogoče prilagoditi.

### <span id="page-26-0"></span>**Luminance (Svetilnost)**

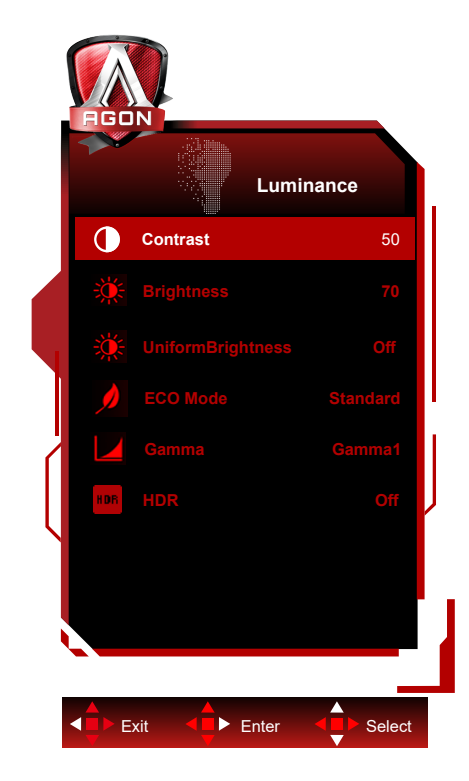

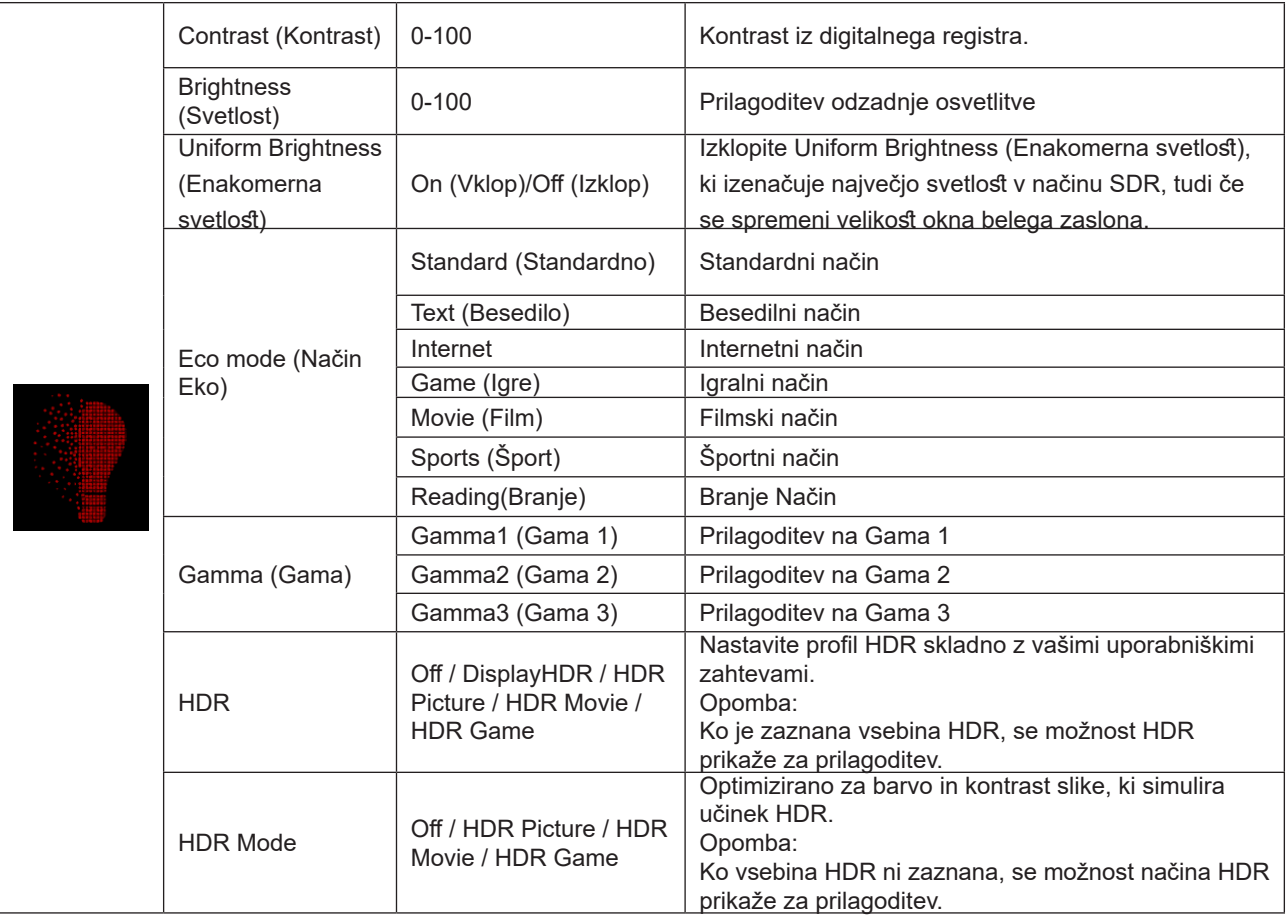

**Opomba:**

Ko je »Način HDR« pod »Luminance (Svetilnost)« nastavljen na neizklopljeno, » Kontrast«, »Način Eco« in »Gama« ni mogoče prilagoditi.

Ko je »HDR« pod »Luminance (Svetilnost)« nastavljen na neizklopljeno, nobenih postavk pod »Luminance (Svetilnost)« ni mogoče prilagoditi.

Če je barvni prostor v nastavitvah barv nastavljen na sRGB ali DCI-P3, kontrasta, načina scenarija osvetlitve, game in

<span id="page-27-0"></span>načina HDR/HDR ni mogoče prilagoditi.

### **PIP Setting (Nastavitve PIP (slike v sliki)**

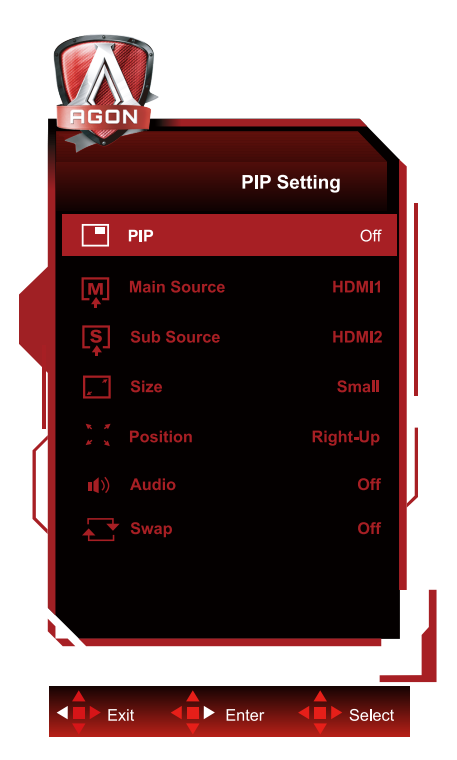

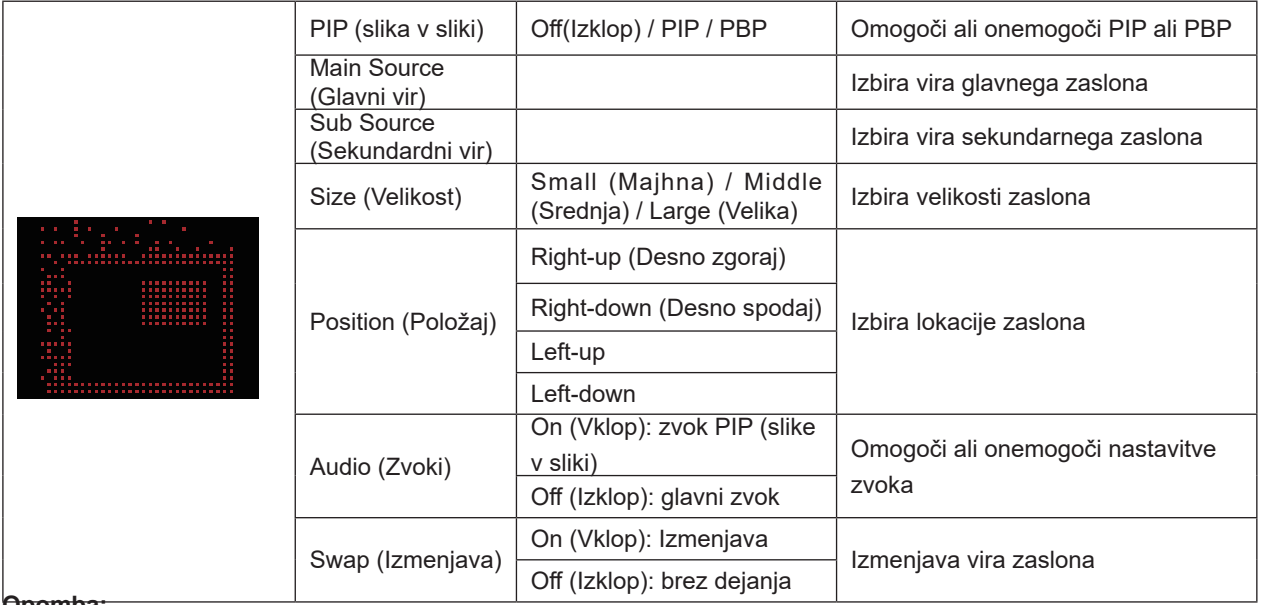

**Opomba:**

1) Ko je »HDR« pod »Svetlost« nastavljeno na stanje brez izklopa, vseh elementov pod »PIP Setting« ni mogoče prilagoditi.

2) Ko je omogočena funkcija PIP/PBP, so nekatere z barvami povezane prilagoditve v zaslonskem meniju veljavne samo za glavni zaslon, medtem ko podzaslon ni podprt. Posledično lahko imata glavni zaslon in podzaslon različne barve.

3) Ločljivost vhodnega signala nastavite na 1720x1440 pri 60 Hz za PBP, da dosežete želeni učinek prikaza.

4) Ko je funkcije PBP/PIP omogočena, je združljivost vhodnega vira glavnega zaslona/podzaslona prikazana v naslednji tabeli:

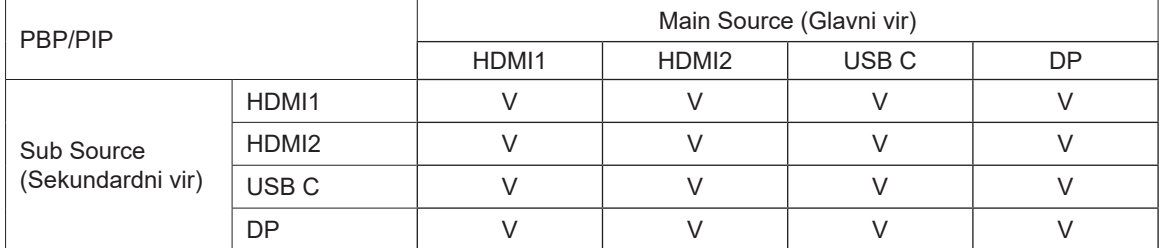

### <span id="page-28-0"></span>**Color Setup (Nastavitev barv)**

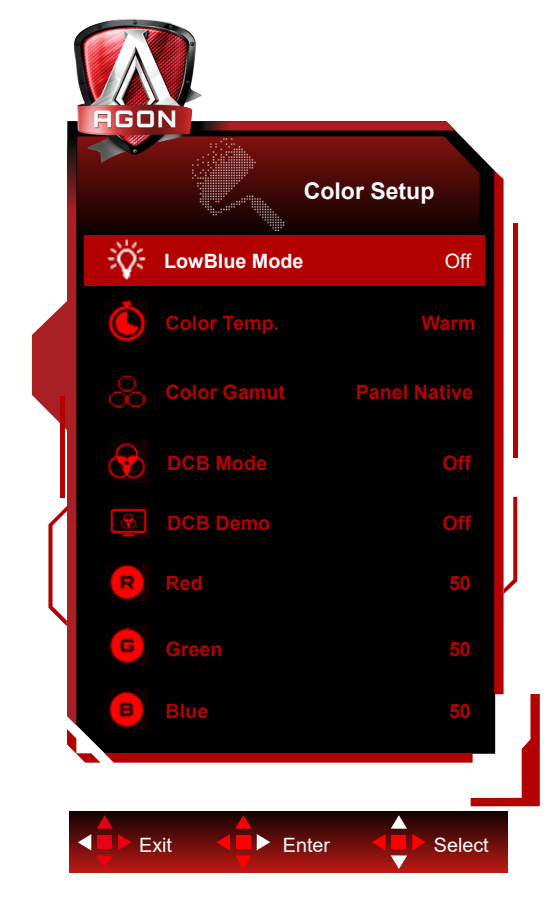

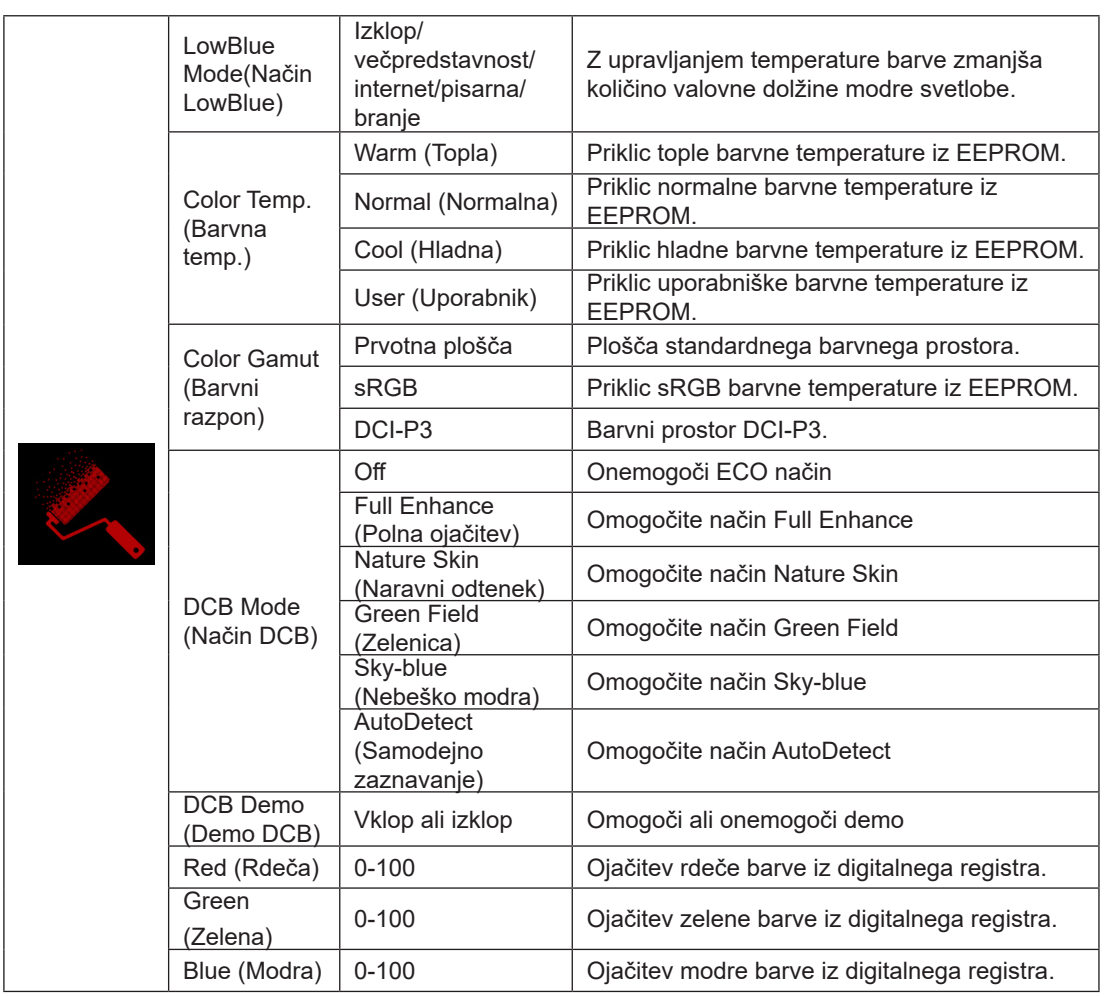

### **Opomba:**

Ko je »Način HDR« ali »HDR« pod »Nastavitev slike« nastavljen na neizklopljeno, nobenih postavk pod »Nastavitve barv« ni mogoče prilagoditi.

Ko je možnost »Color Space« (Barvni prostor) nastavljena na sRGB ali DCI-P3, vseh drugih elementov v razdelku »Color Settings« (Nastavitve barv) ni mogoče prilagoditi.

### <span id="page-30-0"></span>**Audio**

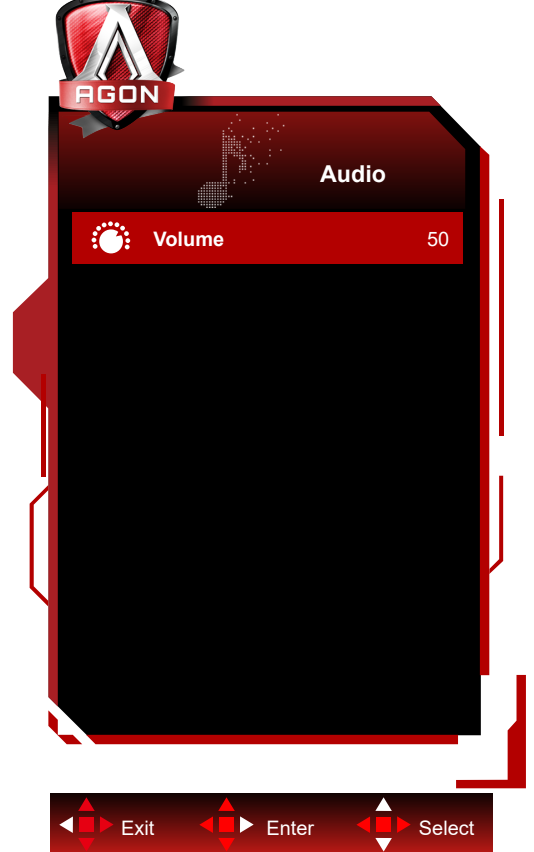

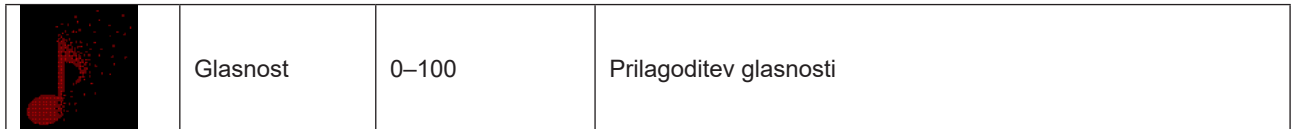

### <span id="page-31-0"></span>**Light FX**

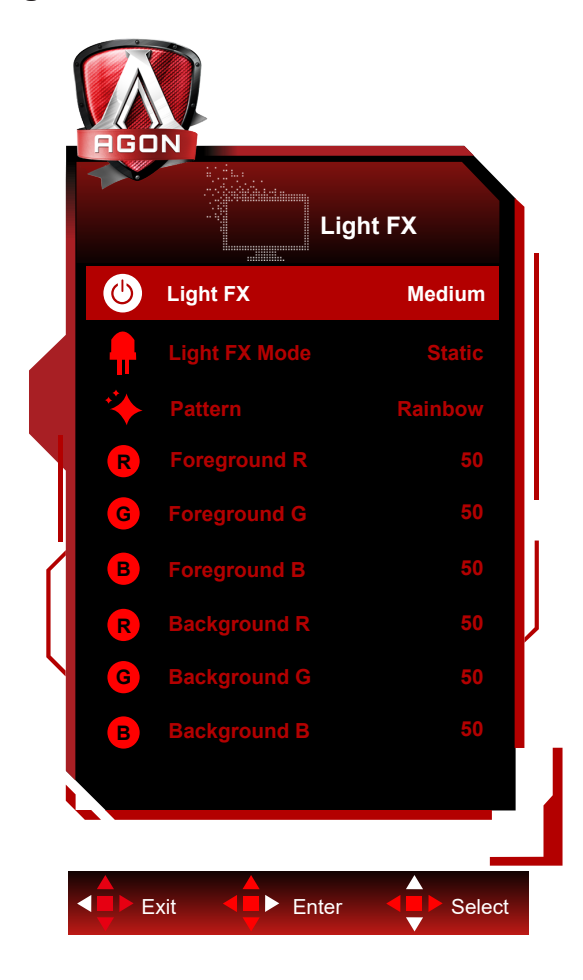

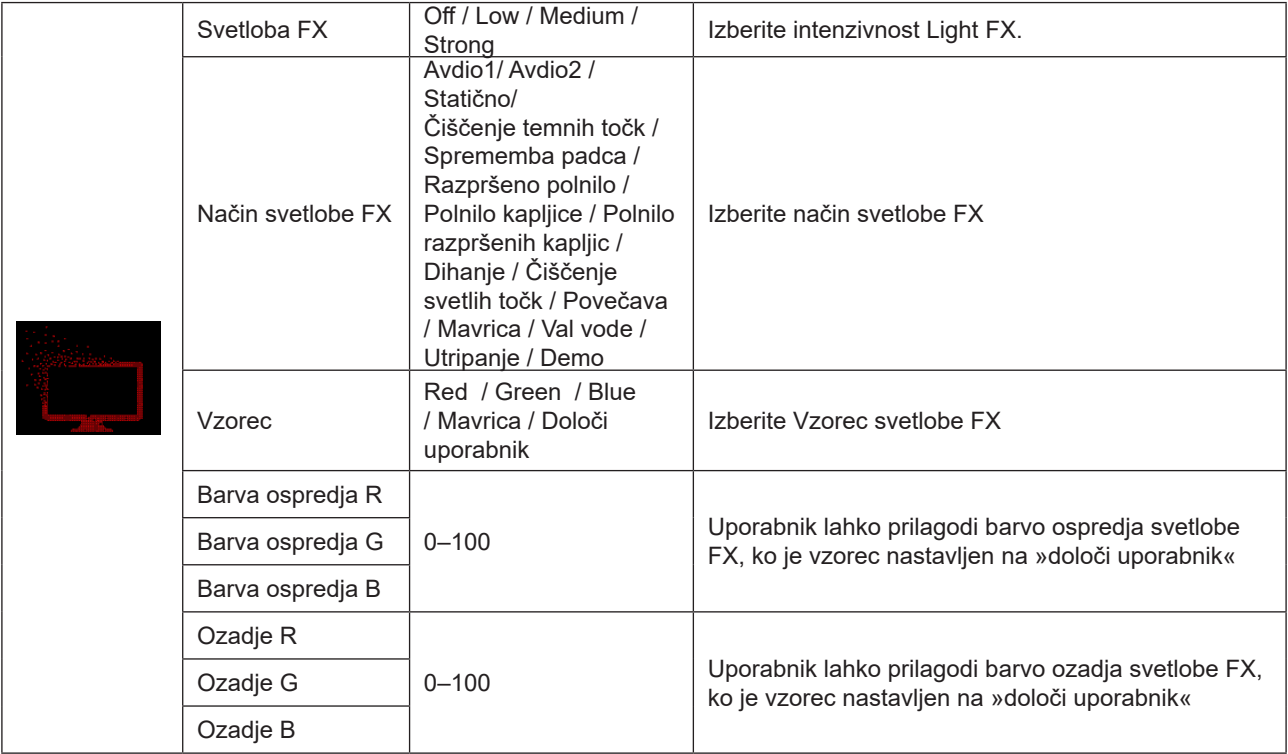

### <span id="page-32-0"></span>**Extra (Dodatno)**

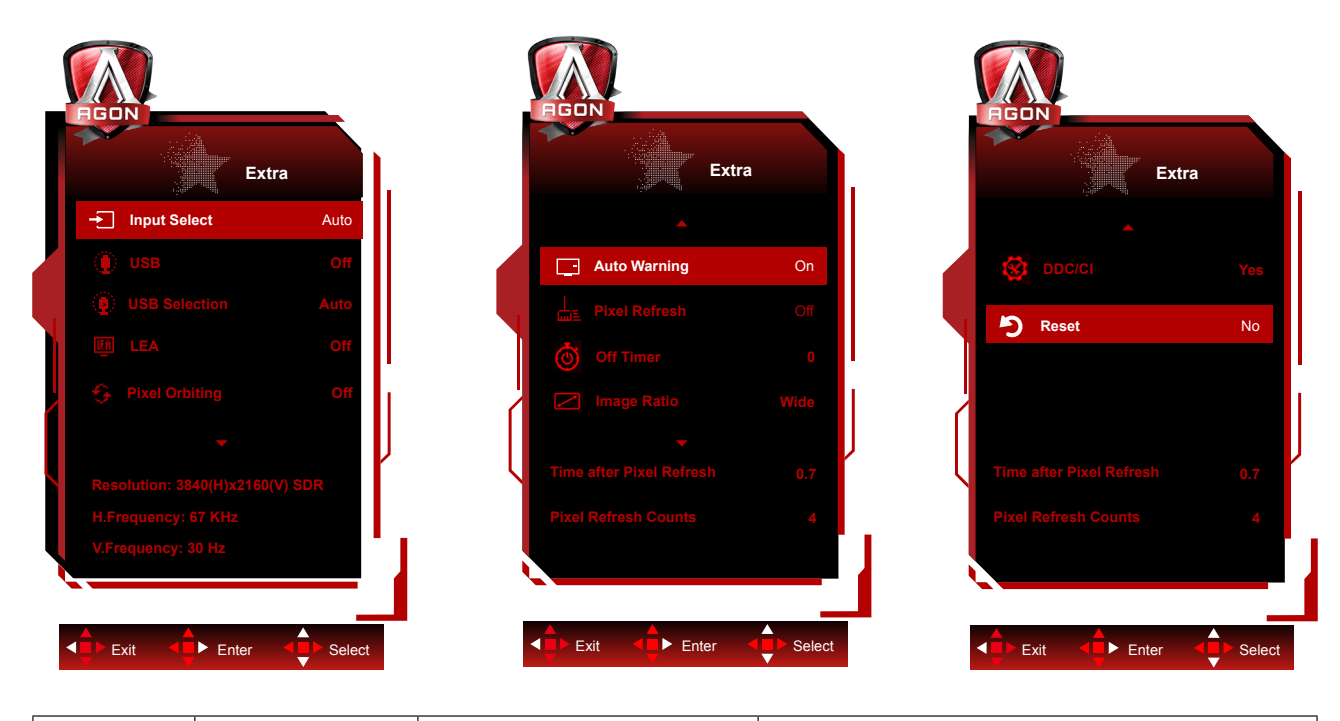

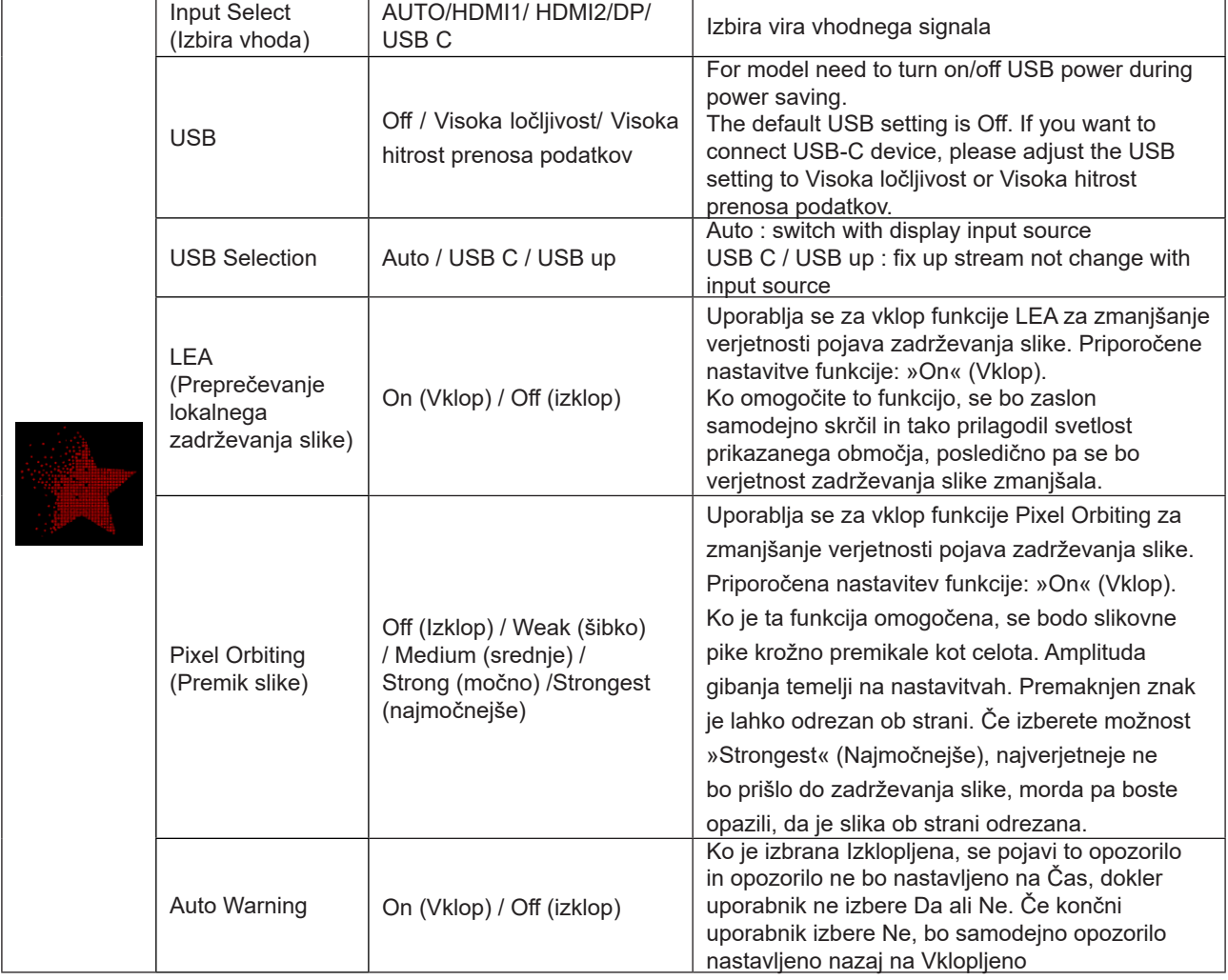

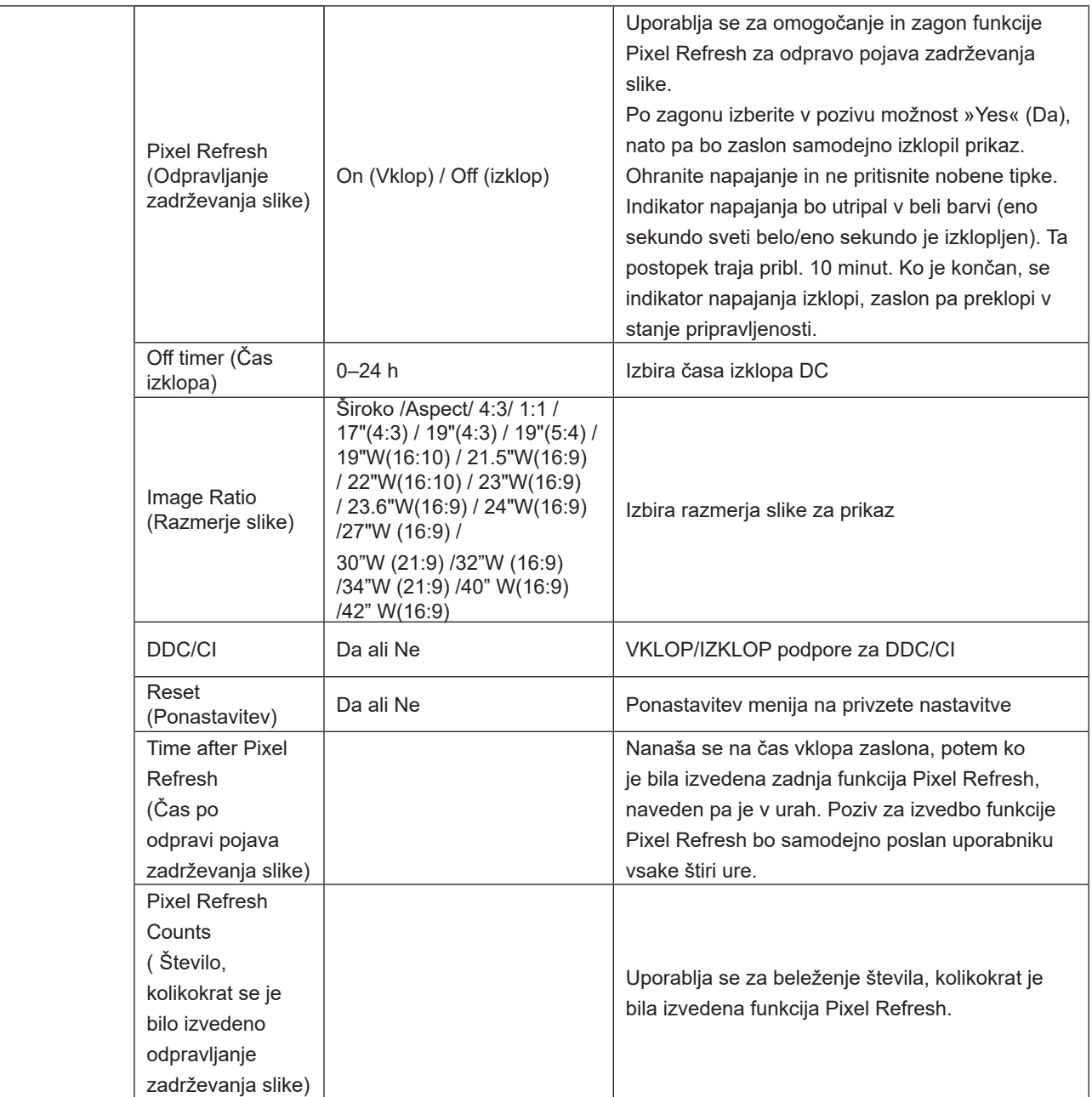

### <span id="page-34-0"></span>**OSD Setup (Nastavitve OSD)**

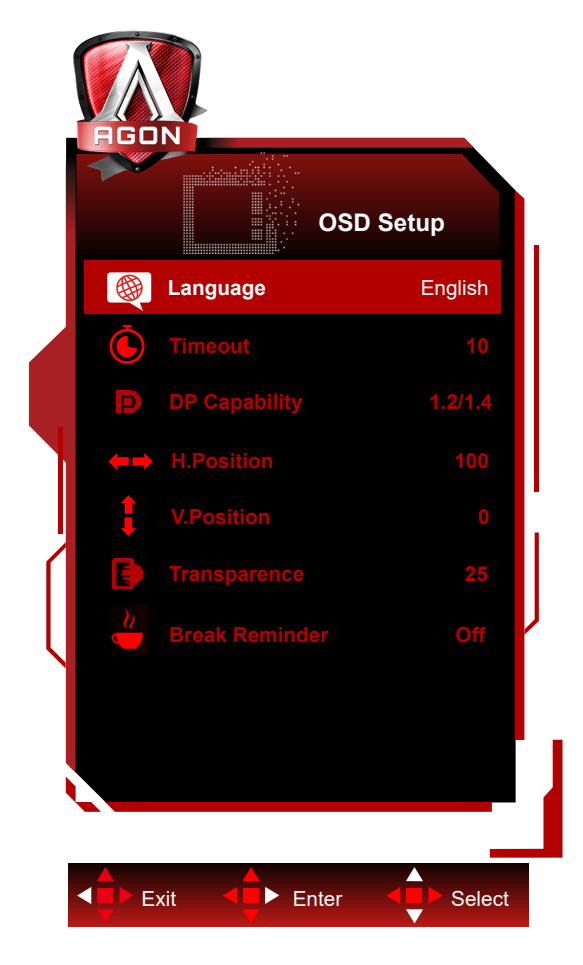

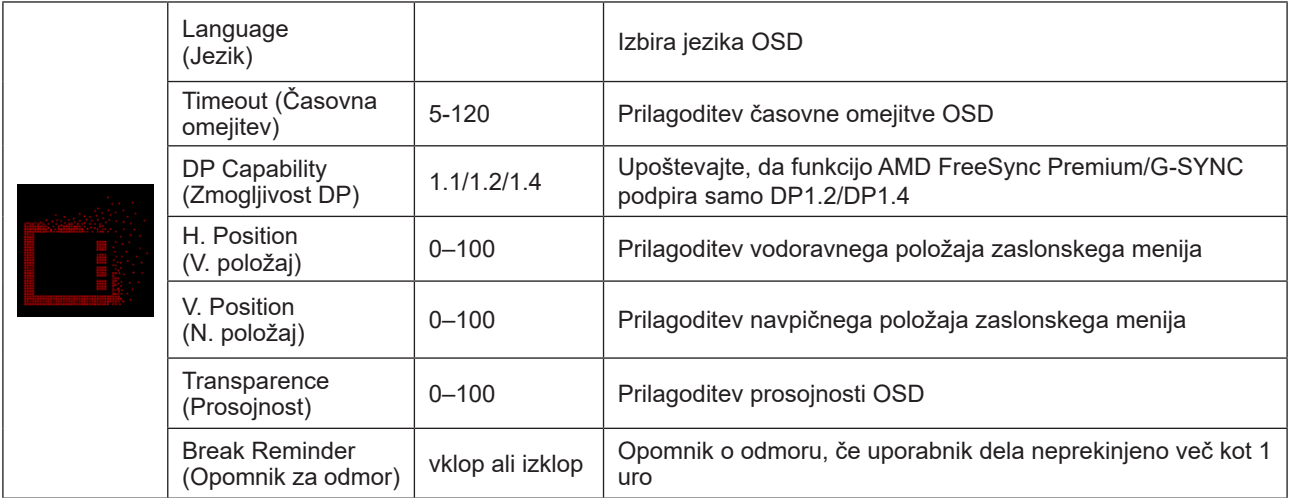

# <span id="page-35-0"></span>**Indikator LED**

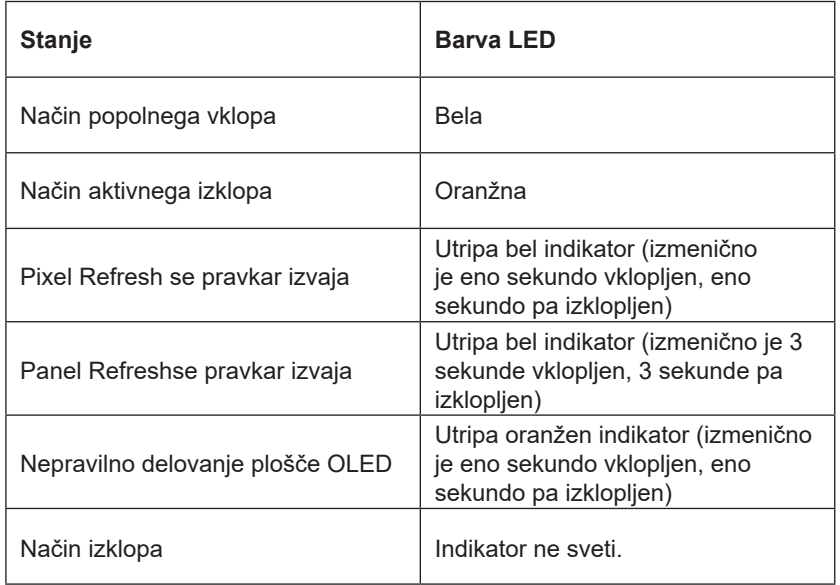

# <span id="page-36-0"></span>Odpravljanje težav

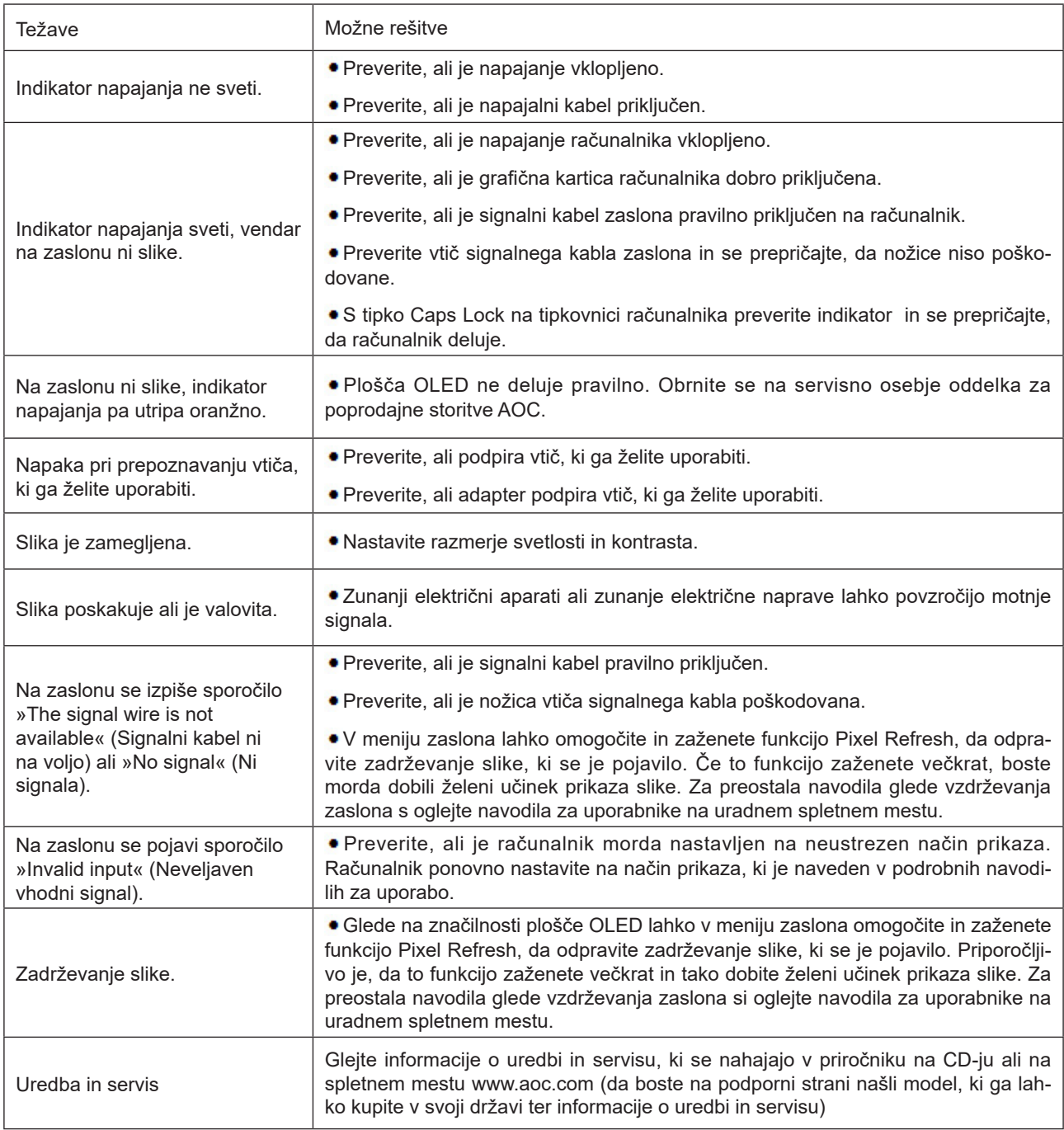

# <span id="page-37-0"></span>**Specifikacije**

# **Splošne specifikacije**

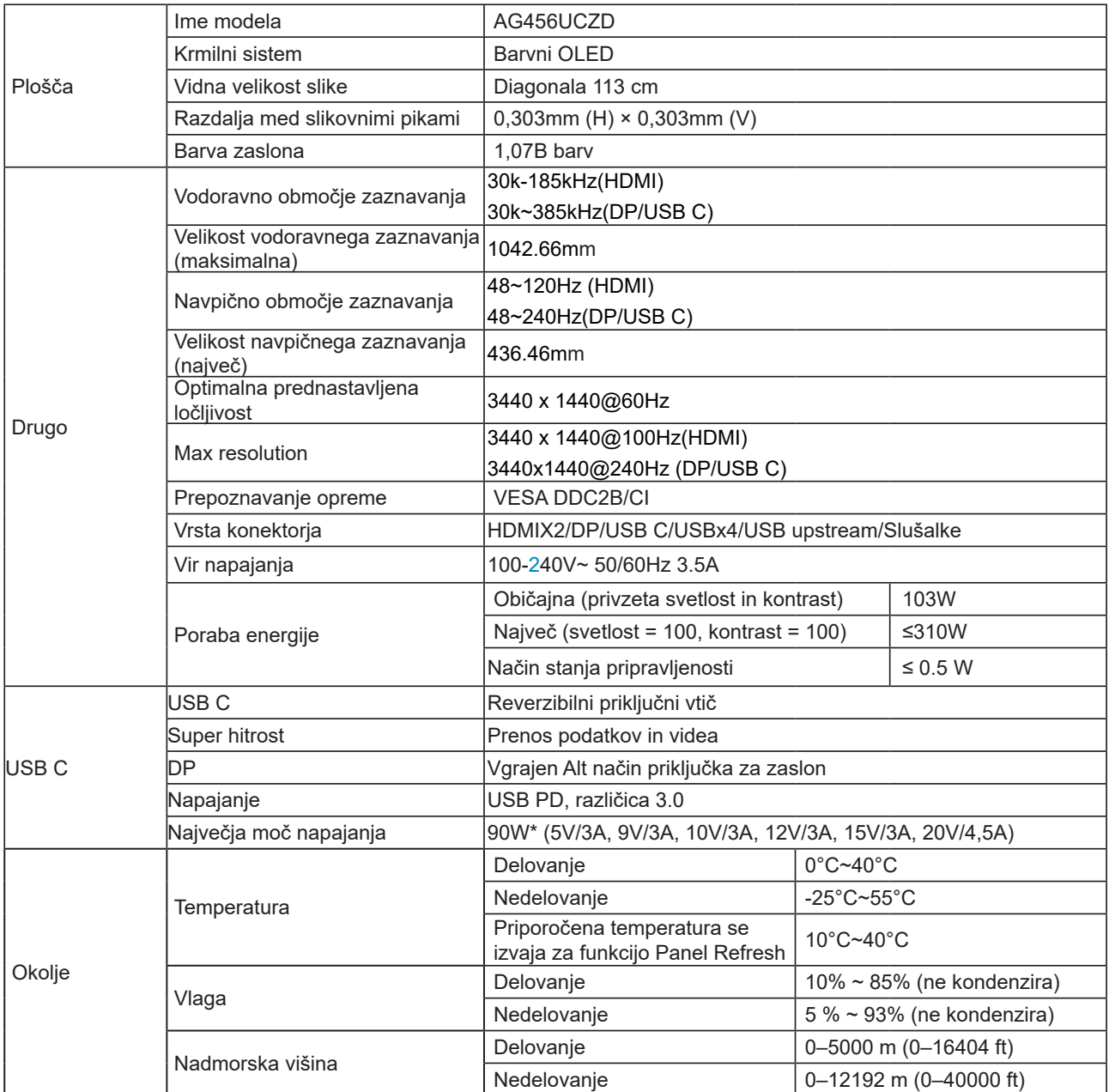

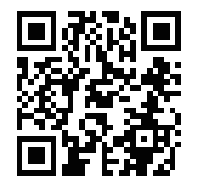

### Opomba:

1). Največje število barv na zaslonu, ki jih podpira ta izdelek, je 1,07 milijarde, pogoji za nastavitev pa so naslednji (zaradi izhodnih omejitev nekaterih grafičnih kartic se pogoji lahko razlikujejo):

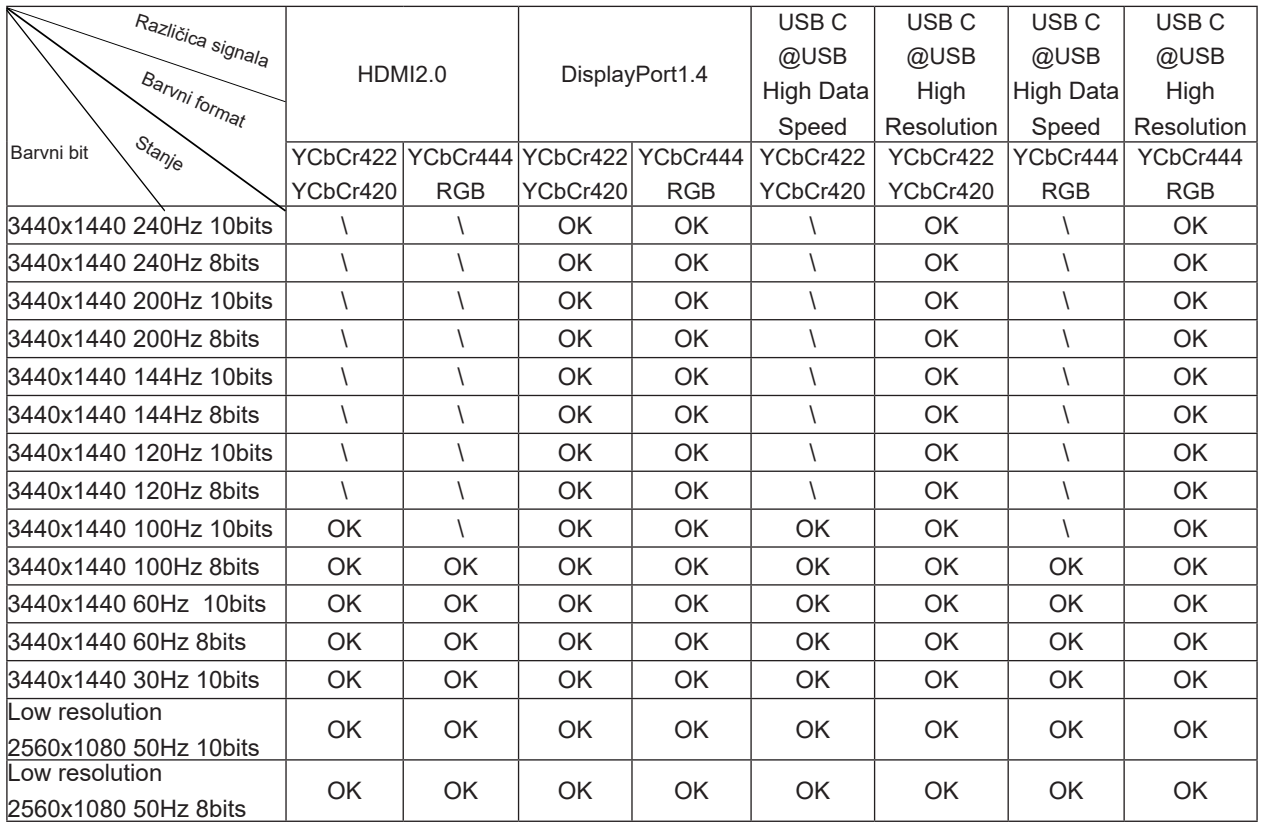

2) Za doseganje WQHD z 240 Hz in 1,07 milijarde barv (v formatu RGB/YCbCr 4 : 4 : 4) za vhodni signal DP 1.4 (HBR3)

je treba uporabiti grafično kartico s podporo DSC. O podpori DSC se posvetujte s proizvajalcem grafične kartice. 3) .3440x1440@240Hz Uporabiti je treba grafično kartico, ki podpira DSC. Zaradi nekaterih omejitev izhoda grafične kartice se lahko pojavijo razlike. Za podporo DSC se posvetujte s proizvajalcem grafične kartice

4) Večfunkcionalni USB C vmesnik, z največjo izhodno močjo 90W. Izhodna moč se lahko razlikuje glede na scenarij uporabe, okolje ali priključitev na različne modele prenosnikov. Posebni podatki so odvisni od dejanskega stanja.

# <span id="page-39-0"></span>**Prednastavljeni načini zaslona**

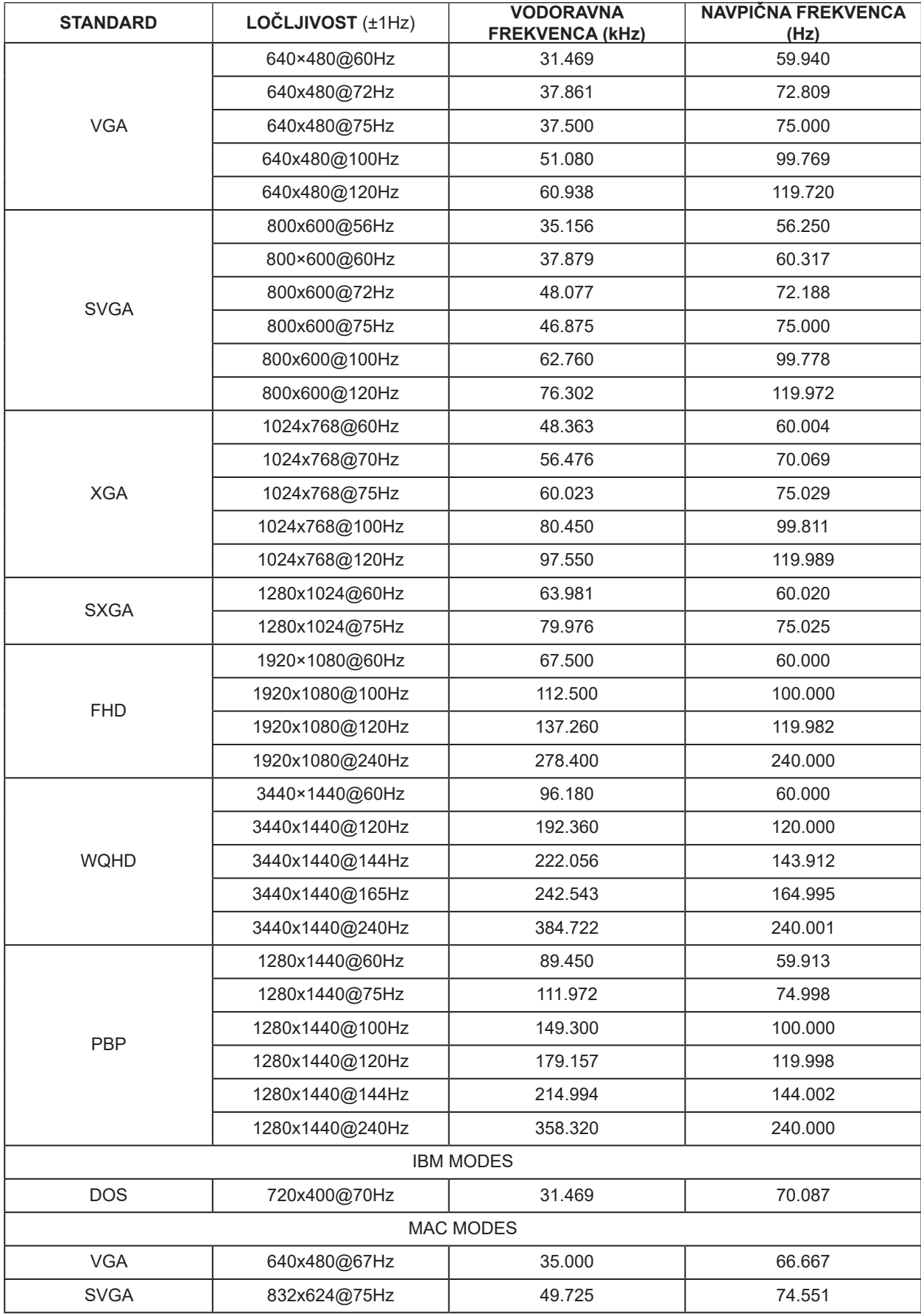

Opomba:

V skladu s standardom VESA lahko pride pri izračunu hitrosti osveževanja (frekvenca polja) različnih operacijskih sistemov in grafičnih kartic do določene napake (+/-1 Hz). Za izboljšanje združljivosti je bila nazivna frekvenca osveževanja tega izdelka zaokrožena. Upoštevajte dejanski izdelek.

# <span id="page-41-0"></span>**Določitve nožic**

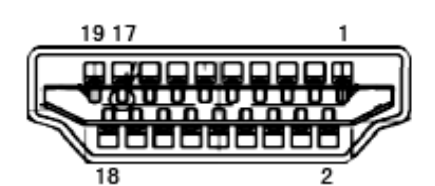

Signalni kabel s 19 nožicami za prikaz barv

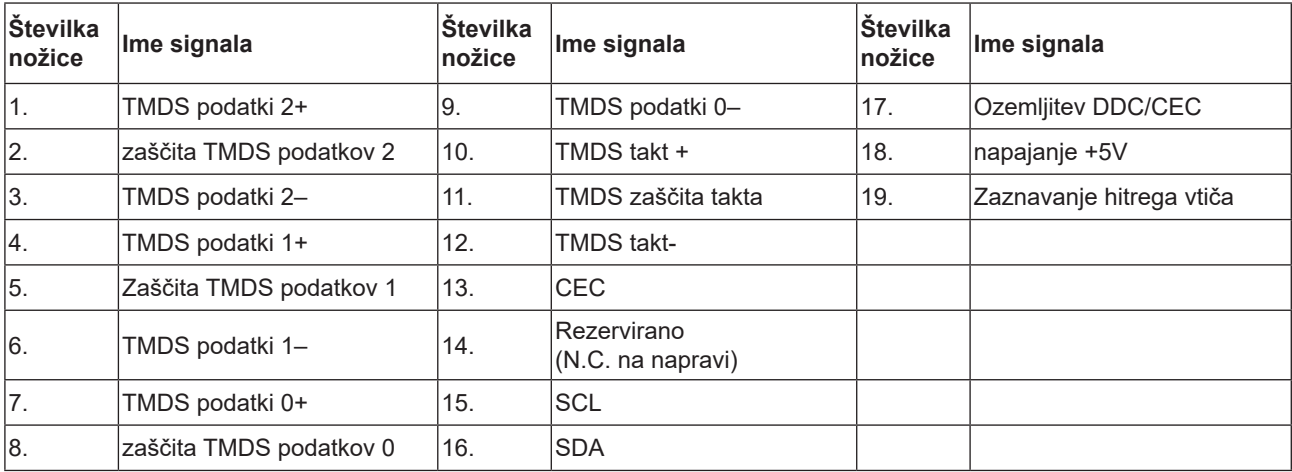

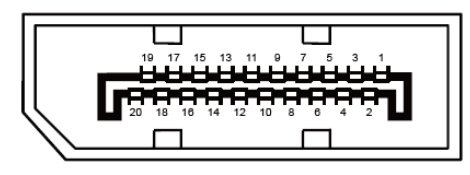

Signalni kabel s 20 nožicami za prikaz barv

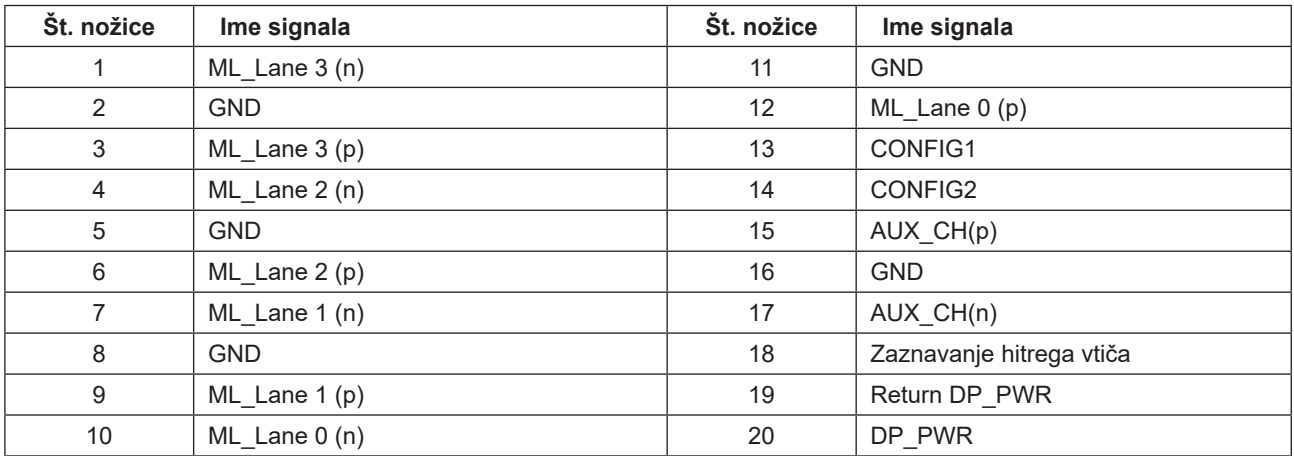

# <span id="page-42-0"></span>**Plug and Play**

### **Funkcija DDC2B Plug & Play**

Monitor je opremljen z možnostmi VESA DDC2B, skladnimi s standardom VESA DDC. To mu omogoča informiranje gostujočega sistema o svoji identiteti, glede na uporabljeni nivo DDC pa tudi komunikacijo v zvezi z dodatnimi informaciji o možnostih zaslona.

DDC2B je dvosmerni podatkovni kanal, osnovan na protokolu I2C. Gostitelj lahko preko kanala DDC2B zahteva informacije EDID.